$||||||||||||||$ **CISCO** 

## Cisco Software : groupes d'utilisateurs

Guide rapide Partenaires, clients

> Remarque : les captures d'écrans présentées peuvent différer légèrement des outils réels.

## Groupes d'utilisateurs : introduction

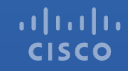

Les entreprises partenaires peuvent gérer efficacement de nombreux clients ainsi que leurs ressources, en créant des **groupes d'utilisateurs** au sein d'un même **compte Smart**. Avec les **groupes d'utilisateurs**, vous pouvez gérer facilement l'accès de plusieurs utilisateurs en même temps, au lieu de gérer l'accès de chaque utilisateur individuellement.

Les **propriétaires de groupe d'utilisateurs** peuvent ajouter autant d'utilisateurs qu'ils le souhaitent à un groupe et définir un accès au compte Smart et au compte virtuel pour ces utilisateurs au niveau du groupe.

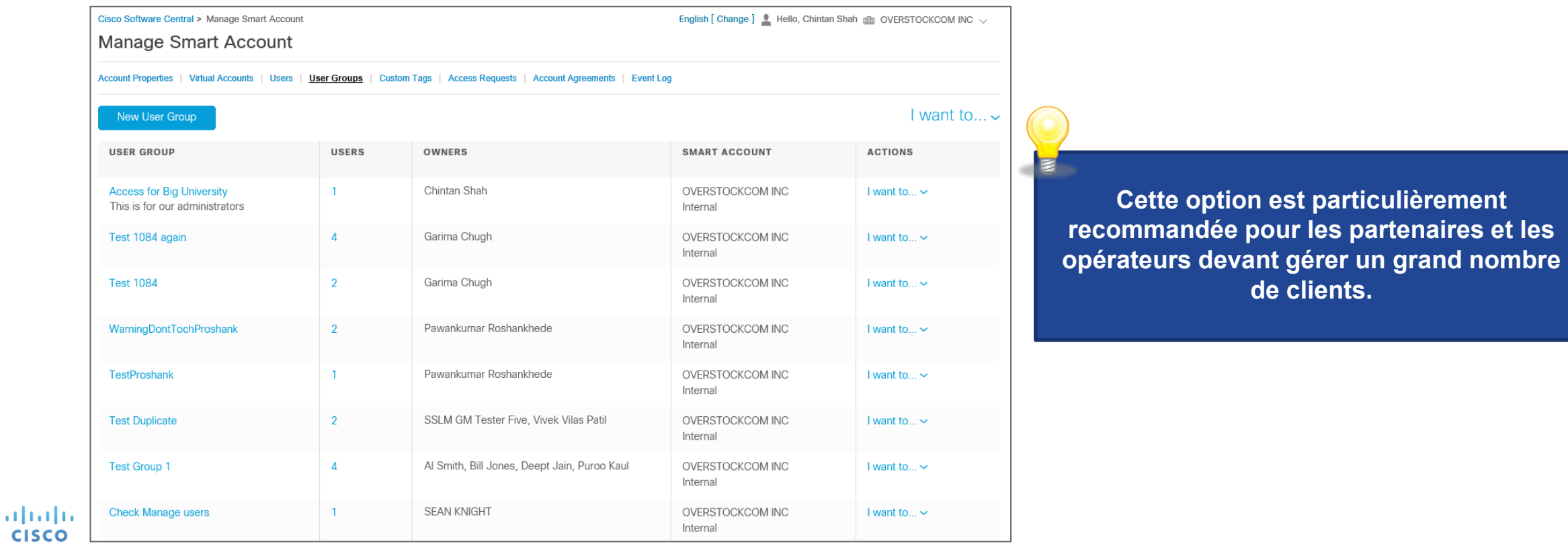

#### Créer un groupe d'utilisateurs

**<sup>1</sup>** Pour créer un groupe d'utilisateurs, cliquez sur **Nouveau groupe d'utilisateurs**.

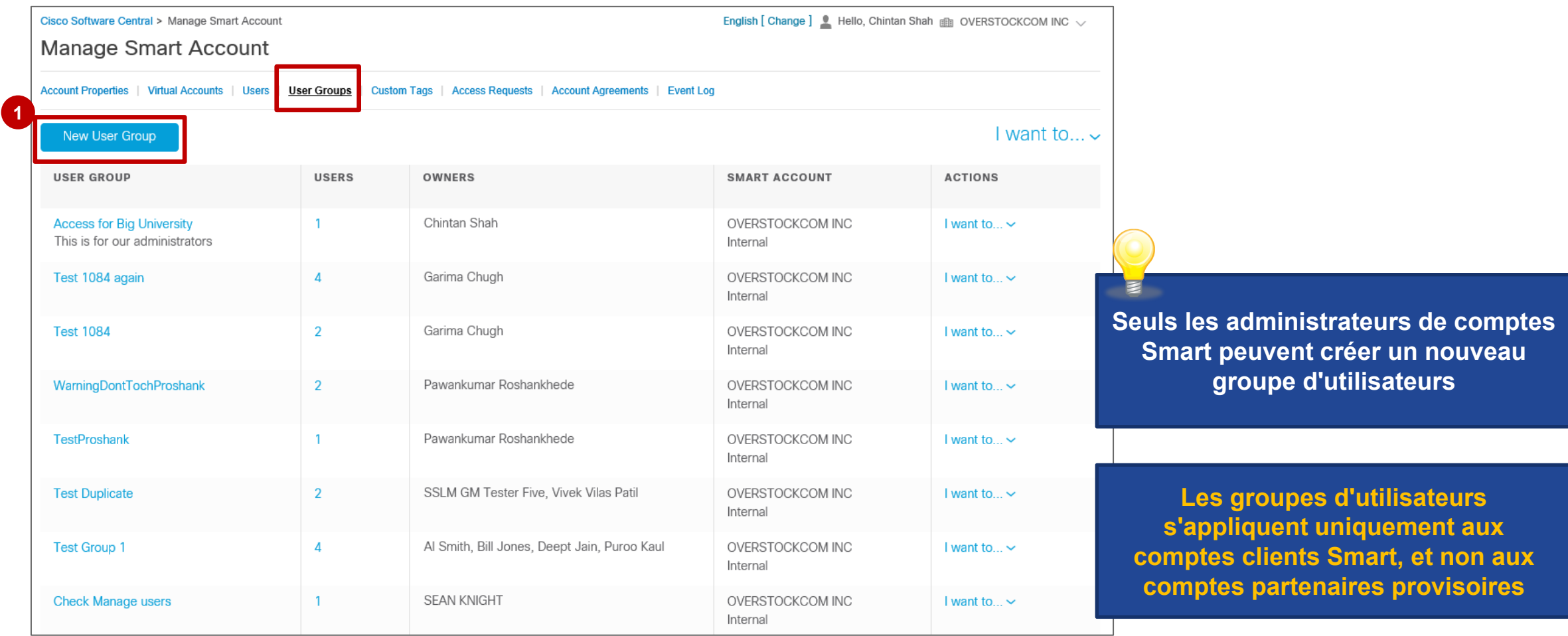

#### Créer un groupe d'utilisateurs

Vous devez spécifier le **nom du groupe d'utilisateurs** et une **description (facultative)**.

- Saisissez un nom de groupe, par exemple **2 Ingénieurs de déploiement**, ainsi qu'une description : **Équipe de déploiement de la côte Ouest**.
- Cliquez sur **Créer**. **3**

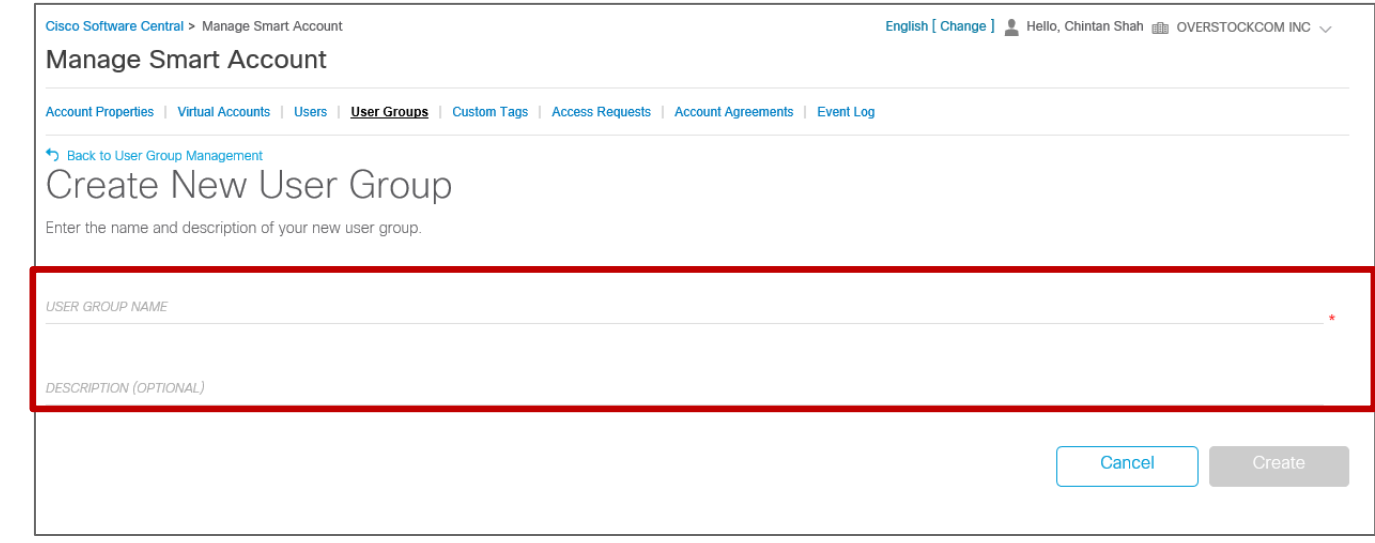

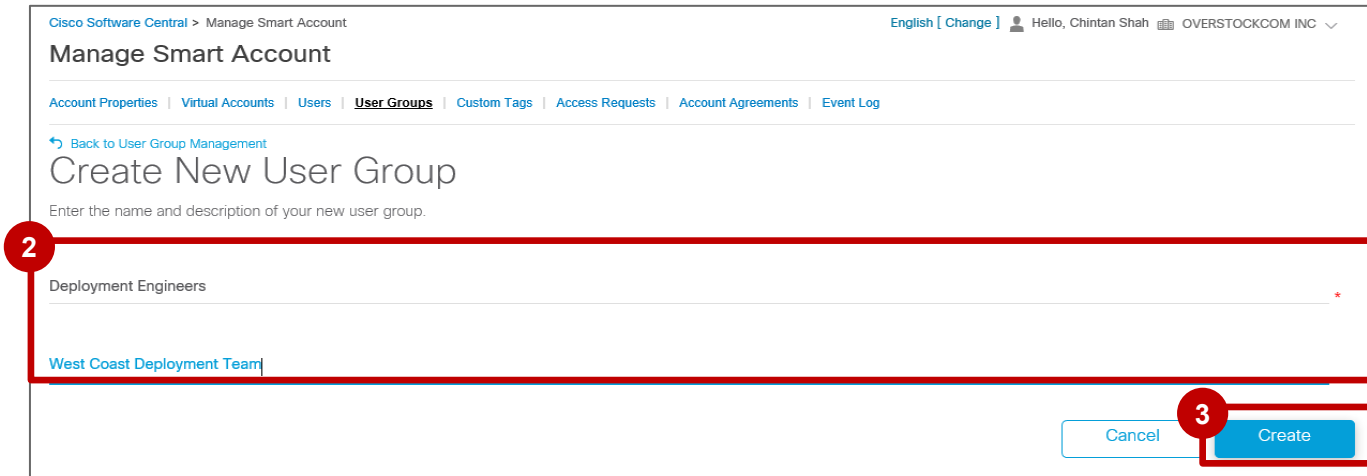

#### Créer un groupe d'utilisateurs

altala **CISCO** 

**<sup>4</sup>** Un message de confirmation vous informe que **le groupe d'utilisateurs a été créé**.

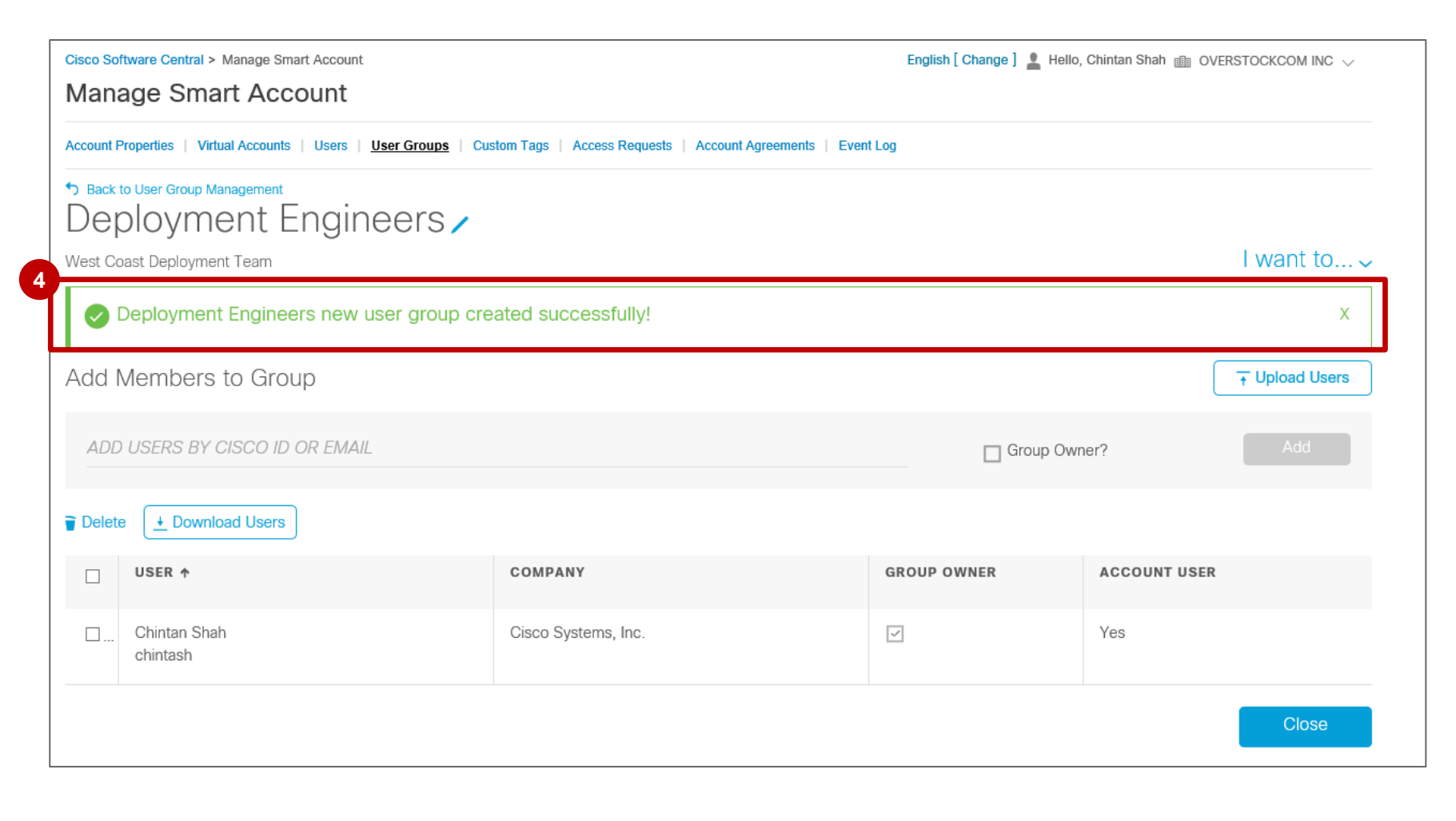

#### Ajouter de nouveaux membres au groupe d'utilisateurs

- Vous pouvez **ajouter de nouveaux membres au groupe d'utilisateurs** en saisissant leurs informations d'identification dans le champ : **1**
	- **Ajouter des utilisateurs par ID Cisco** ou **adresse e-mail**
- Vous pouvez également **ajouter plusieurs utilisateurs en même temps** en chargeant un fichier au format csv (Charger des utilisateurs). **2**

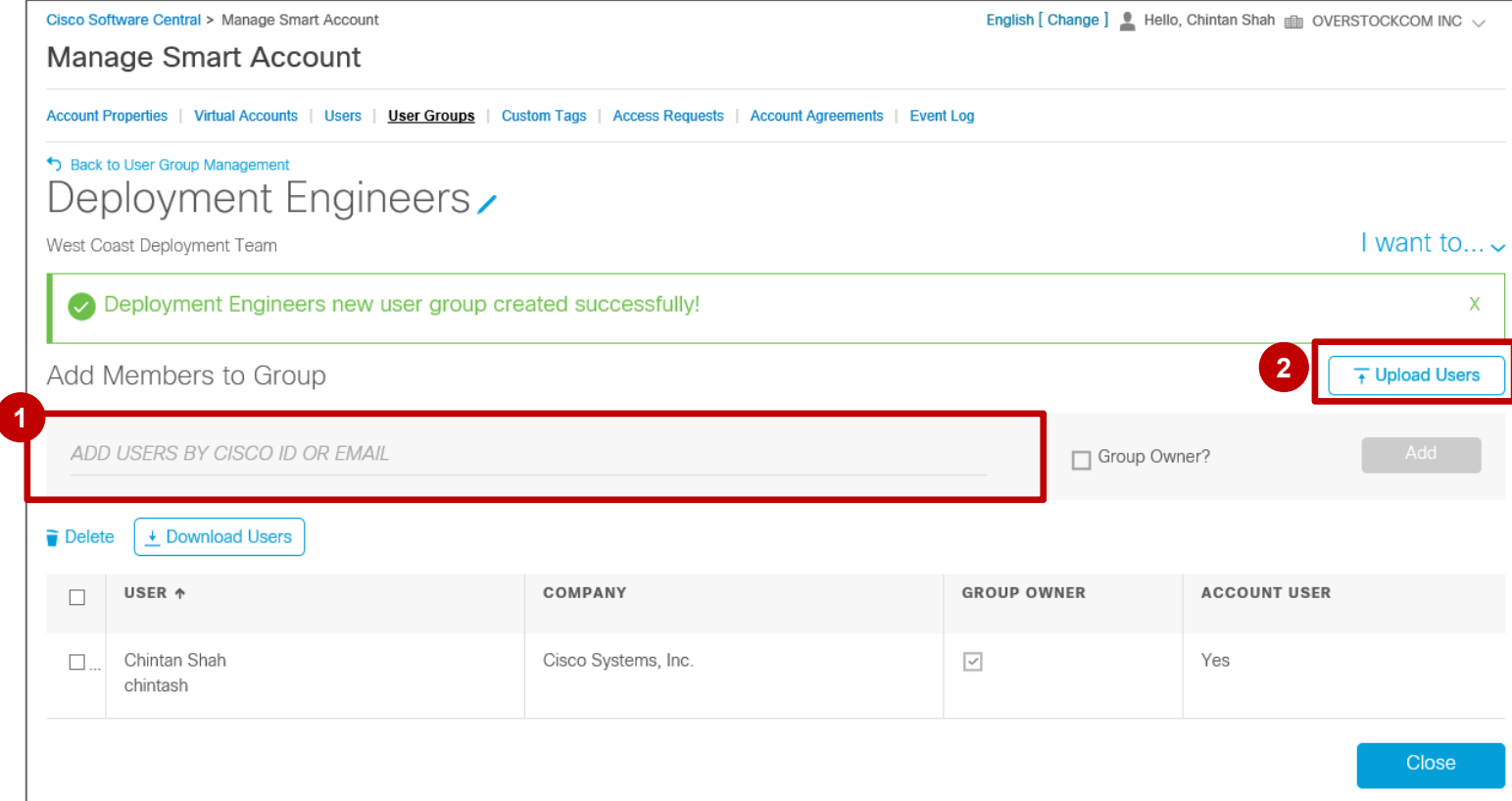

- Vous pouvez **accorder la propriété du groupe** à un utilisateur en cochant la case sous **Propriétaire du groupe**. **1**
- La valeur qui s'affiche sous **Utilisateur du compte** indique que l'utilisateur était déjà membre du compte Smart avant d'être ajouté au groupe d'utilisateurs. **2**
- Une fois que toutes les modifications ont été apportées, cliquez sur **Retour à Gestion des groupes d'utilisateurs**. **3**

adraha

**CISCO** 

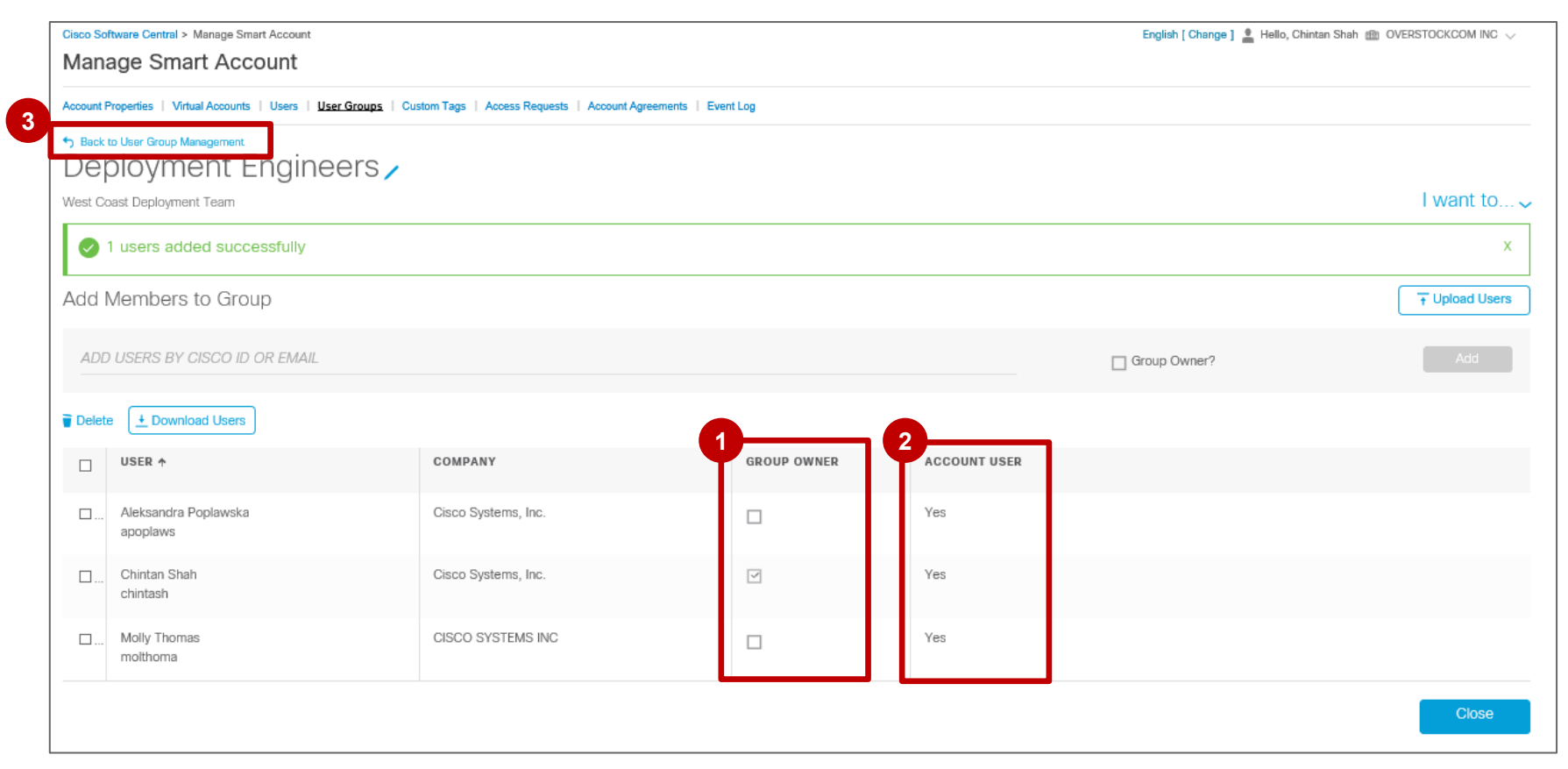

#### Gérer l'accès au compte virtuel

Vous pouvez **gérer en toute simplicité l'accès aux comptes virtuels** pour le groupe d'utilisateurs.

- Sous **Actions**, cliquez sur **Je souhaite… 1**
- Dans le menu déroulant, sélectionnez **Gérer l'accès aux comptes virtuels**. **2**

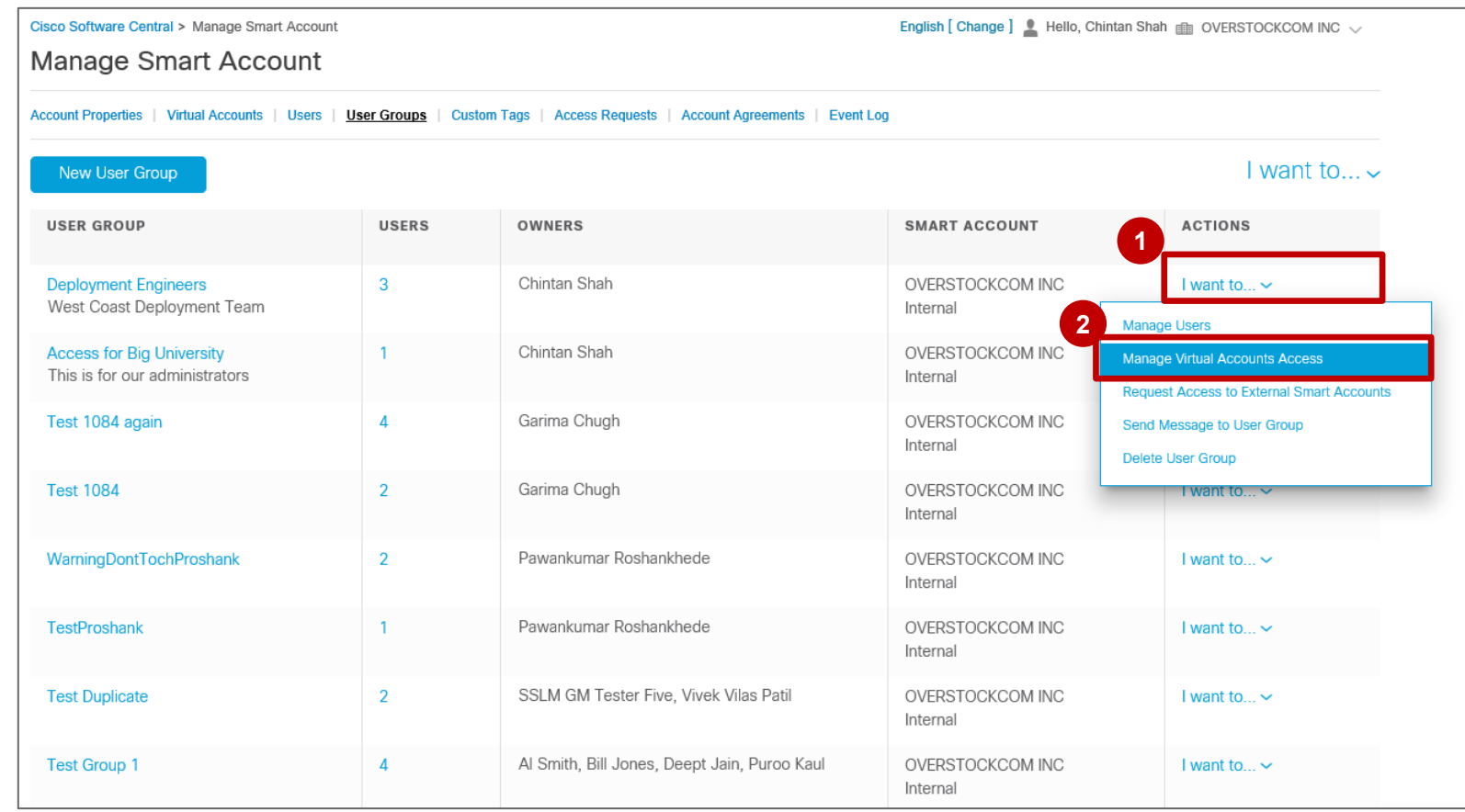

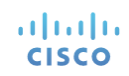

#### Attribuer l'accès aux comptes virtuels

Le volet de gauche contient les **comptes virtuels disponibles** auxquels les utilisateurs peuvent obtenir un accès. **3** Le volet de droite affiche les **comptes virtuels sélectionnés**. **4**

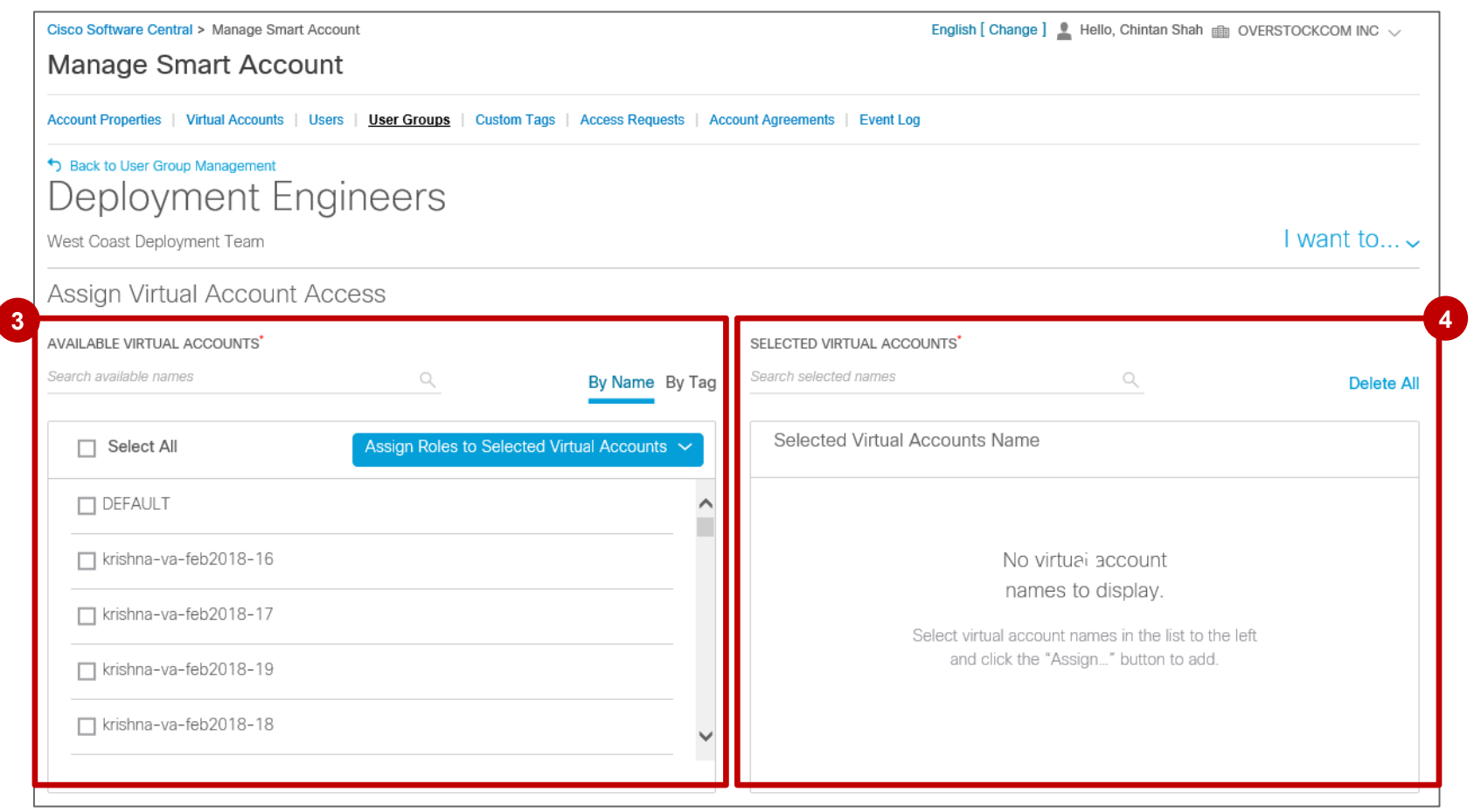

#### Attribuer l'accès aux comptes virtuels

Sélectionnez les comptes virtuels que vous souhaitez ajouter et cliquez sur **Attribuer des rôles aux comptes virtuels sélectionnés**. Sous **Attribuer des rôles aux comptes virtuels sélectionnés**, sélectionnez le rôle à attribuer, c'est-à-dire **Administrateur de compte virtuel** ou **Utilisateur de compte virtuel**. **5 6**

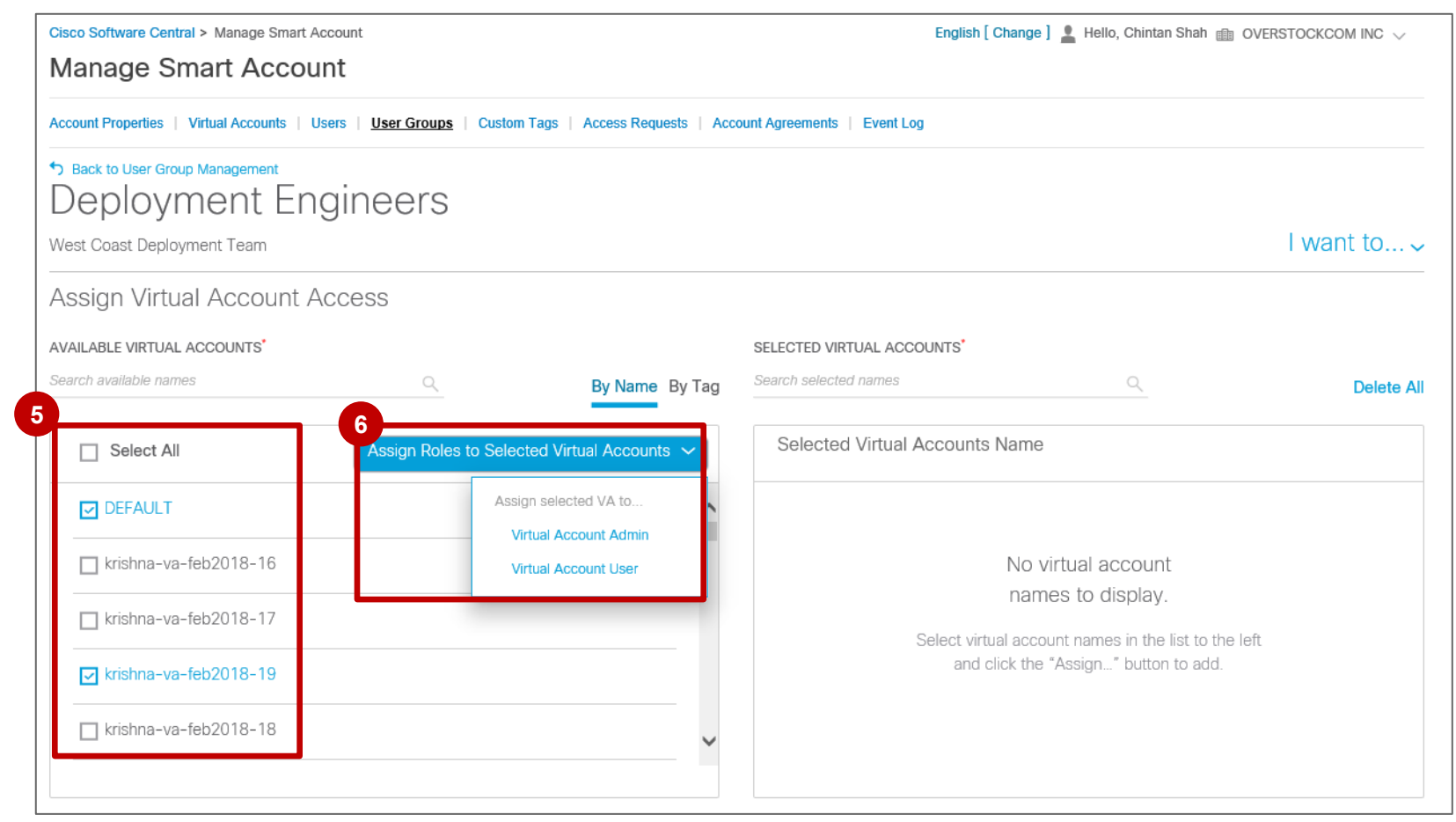

adraha **CISCO** 

#### Attribuer l'accès aux comptes virtuels

Une fois ajoutés, les comptes virtuels peuvent être supprimés si vous souhaitez annuler certaines modifications : **7**

• Cliquez sur la croix (**X**) en regard de chaque compte virtuel concerné ou sélectionnez directement **Supprimer tout**.

Une fois que les comptes virtuels ont été ajoutés, cliquez sur **Appliquer**. **8**

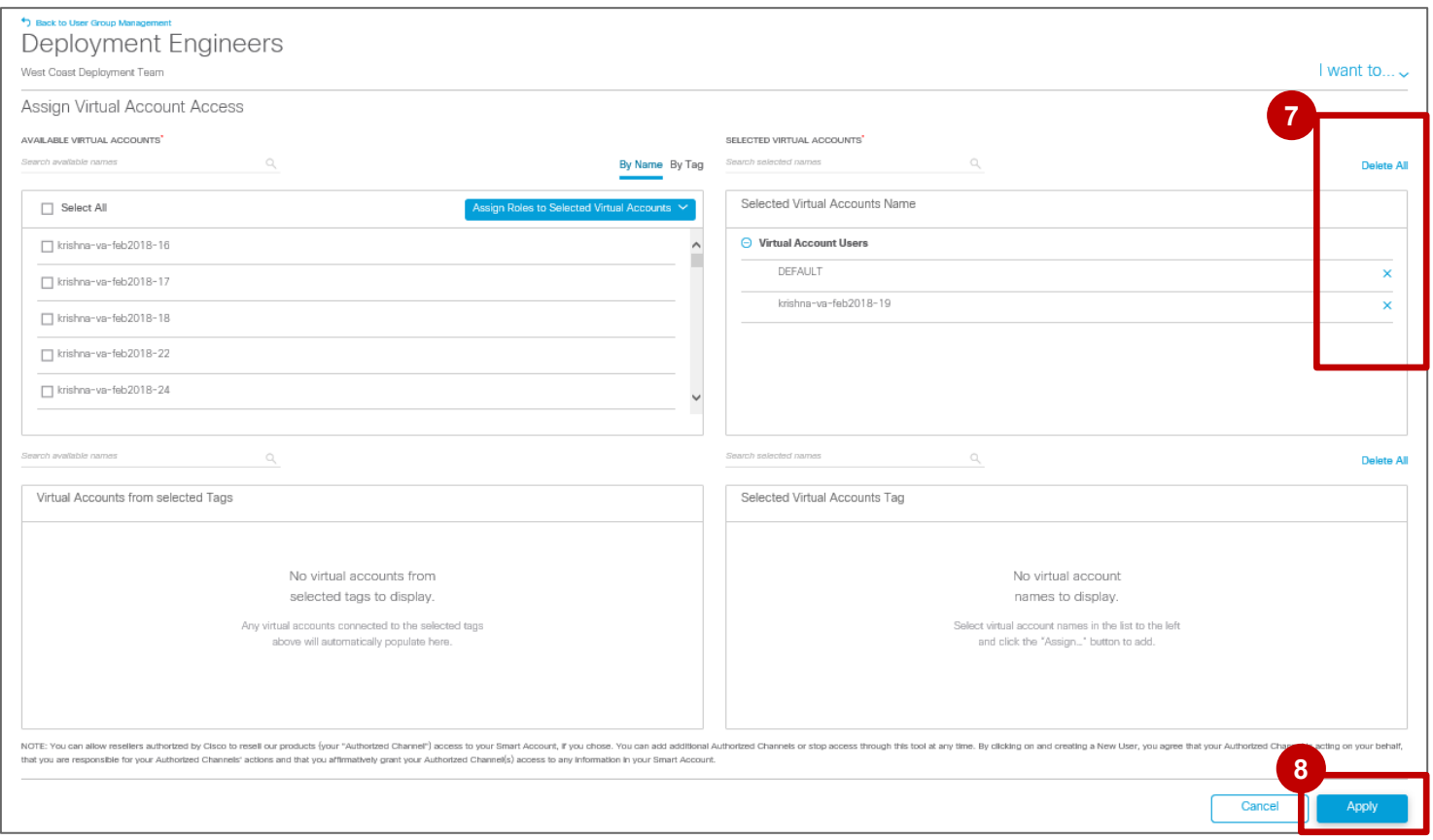

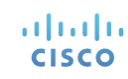

#### Attribuer l'accès aux comptes virtuels

Un message de confirmation vous informe que **vos modifications ont été mises à jour**. **9**

Une fois que toutes les modifications ont été apportées, vous pouvez cliquer sur **Retour à Gestion des groupes d'utilisateurs**. **10**

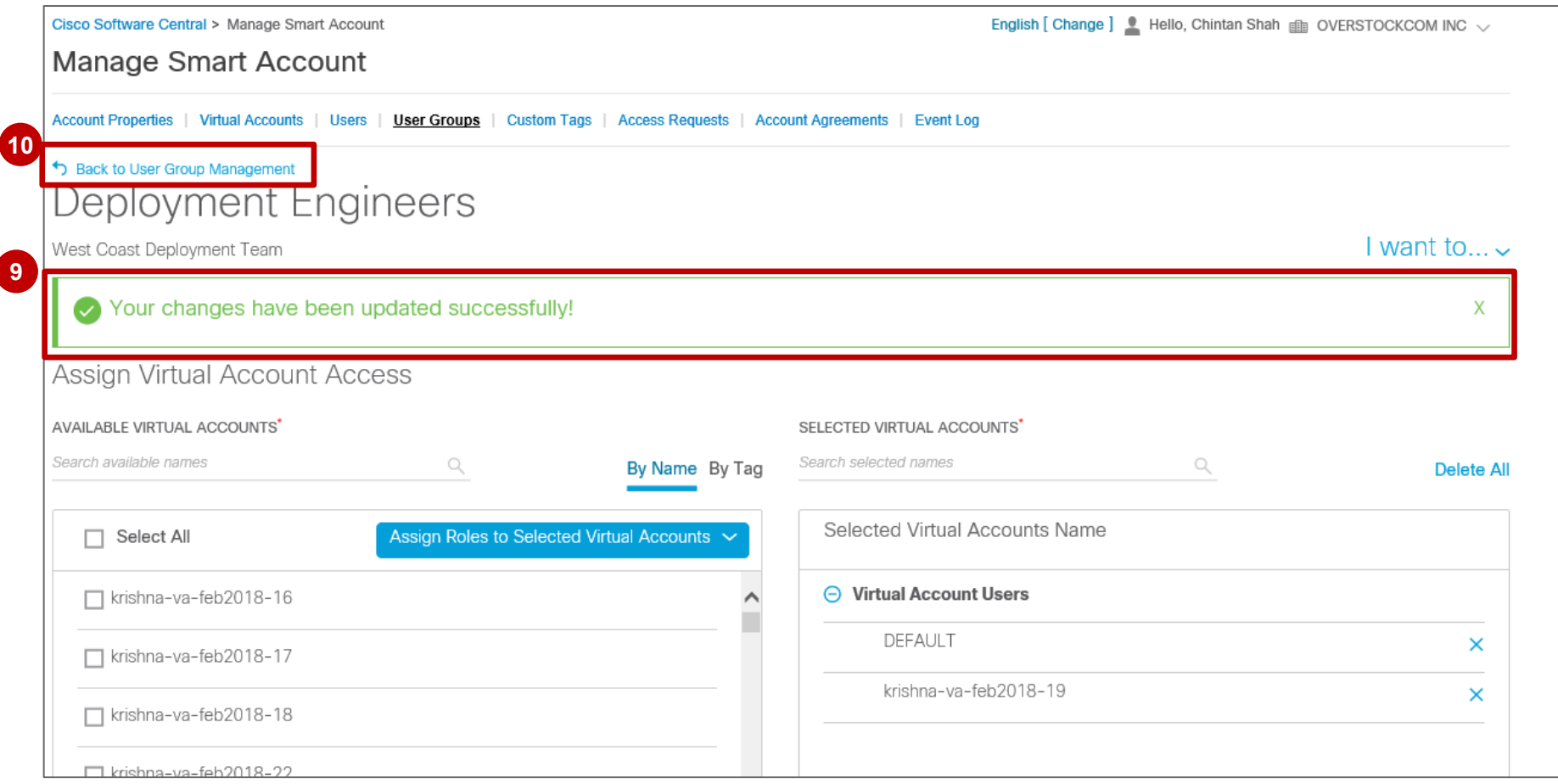

altala **CISCO** 

Cliquez sur le nombre d'utilisateurs d'un groupe pour afficher la liste d'utilisateurs correspondante. Celle-ci répertorie l'ensemble des utilisateurs avec leur adresse e-mail.

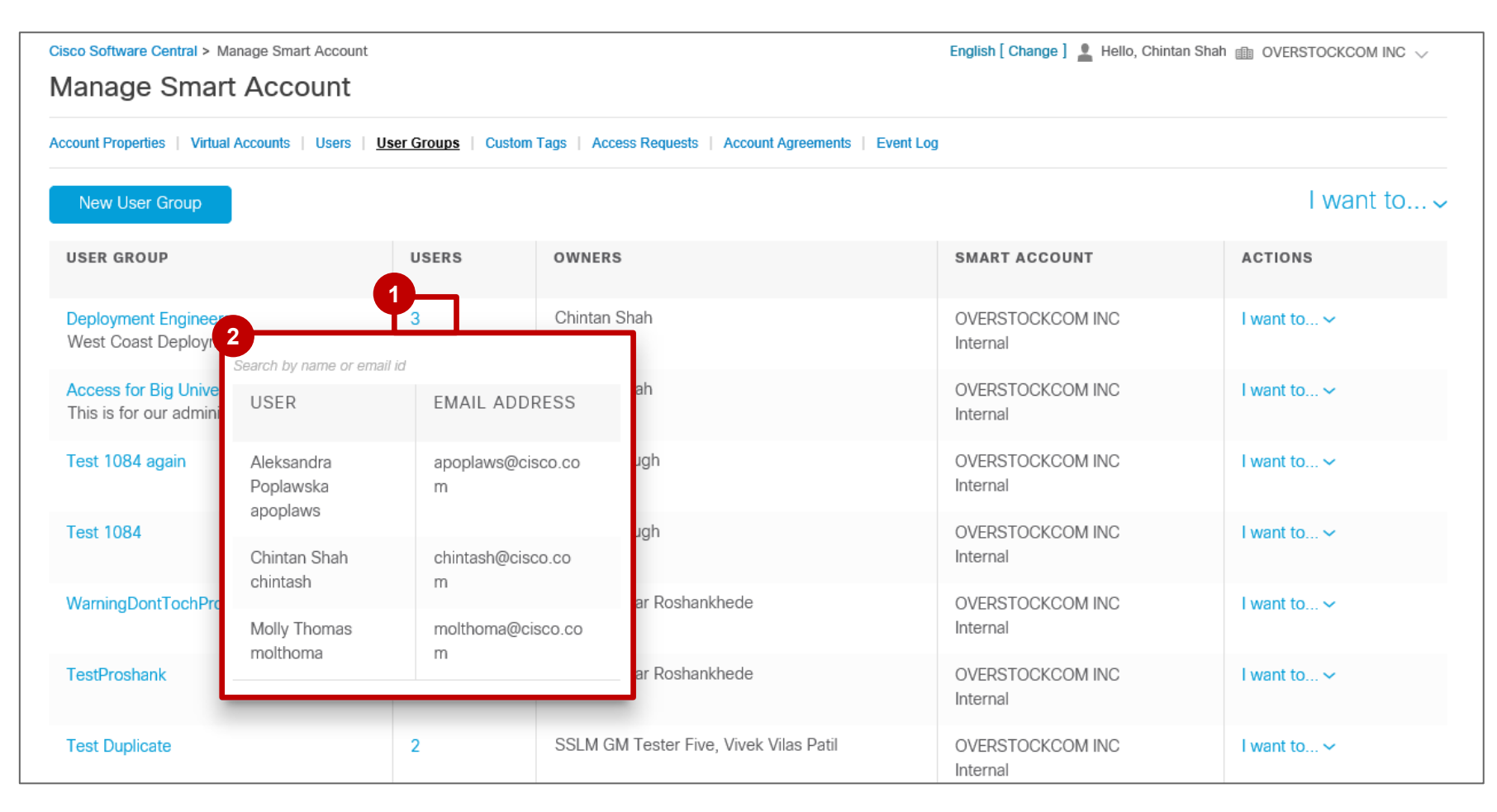

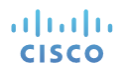

Vous pouvez **gérer en toute simplicité les utilisateurs** d'un groupe d'utilisateurs.

- Sous **Actions**, cliquez sur **Je souhaite… 1**
- Dans le menu déroulant, sélectionnez **Gérer les utilisateurs**. **2**

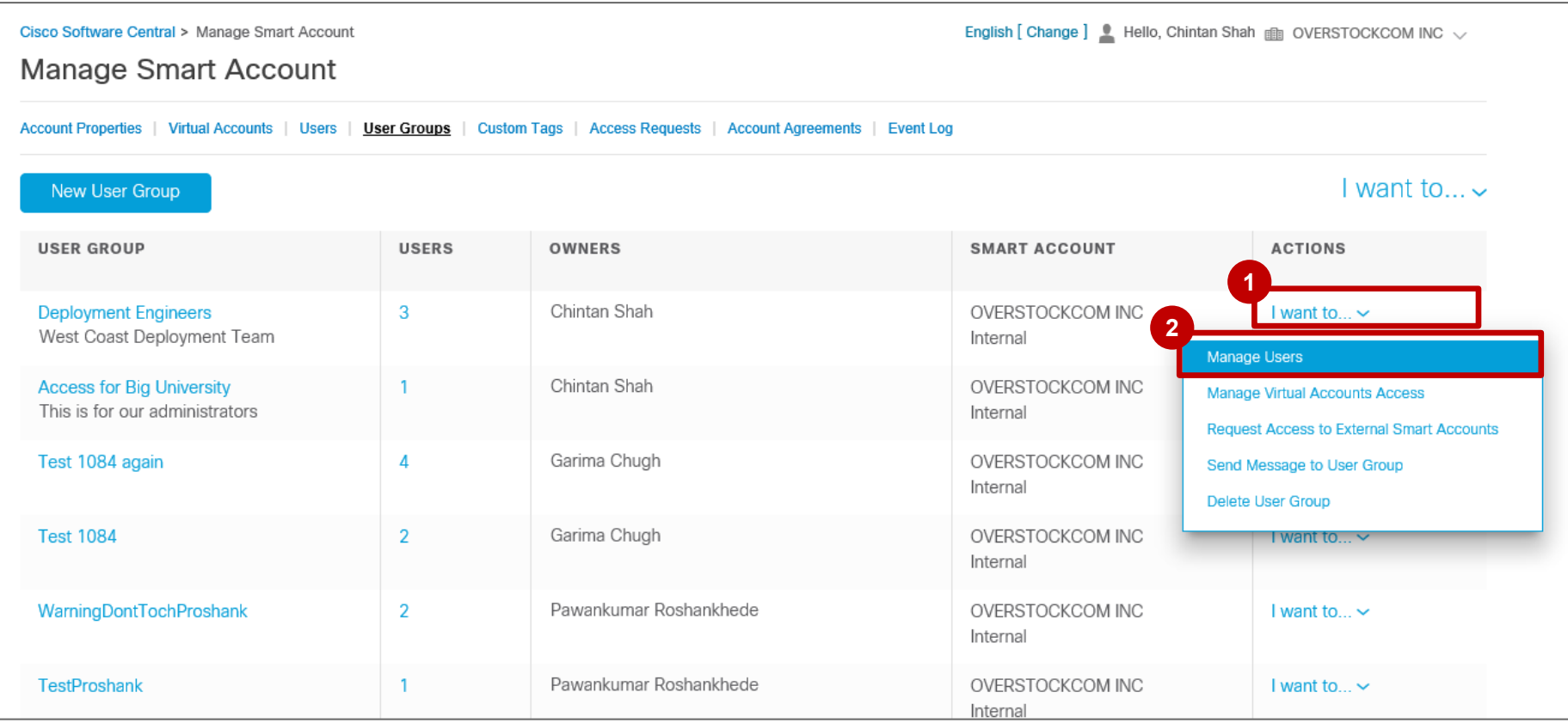

altalia **CISCO** 

Cochez la case sous **Propriétaire du groupe** pour définir le propriétaire du groupe d'utilisateurs. **3** Cliquez sur **Confirmer** pour attribuer la propriété à l'utilisateur sélectionné. **4**

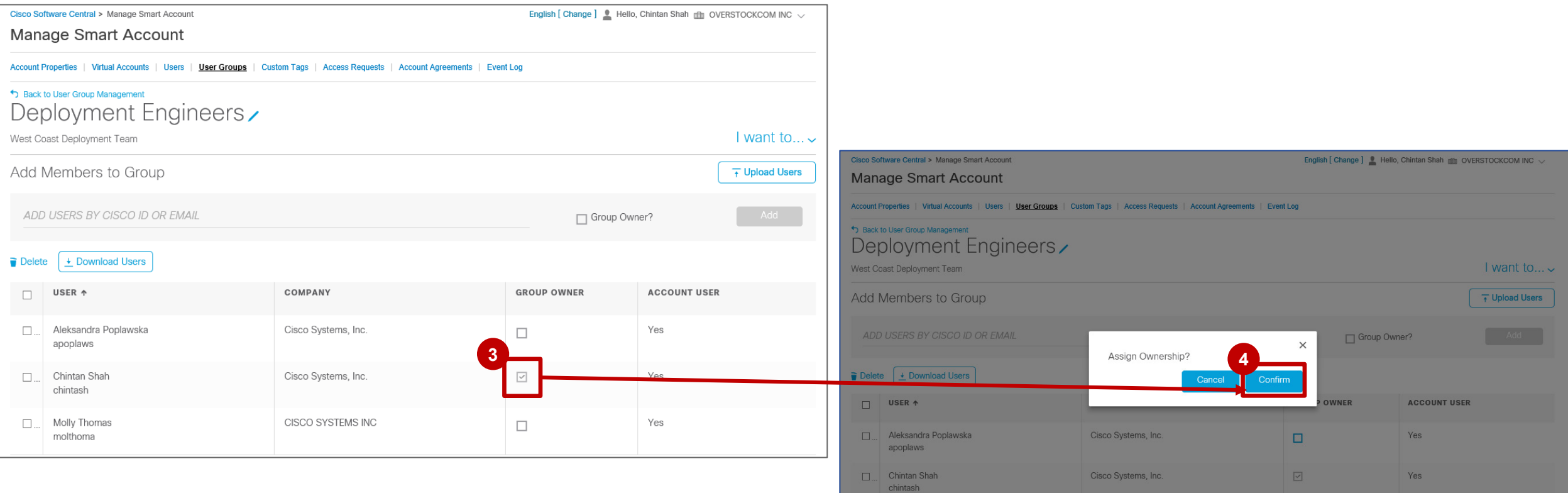

Molly Thomas

molthoma

 $\Box$ 

 $\Box$ 

Yes

CISCO SYSTEMS INC

- Un message de confirmation vous informe que **le statut de propriétaire de l'utilisateur a été mis à jour avec succès**. **5**
- Une fois que toutes les modifications ont été apportées, vous pouvez cliquer sur **Retour à Gestion des groupes d'utilisateurs**. **6**

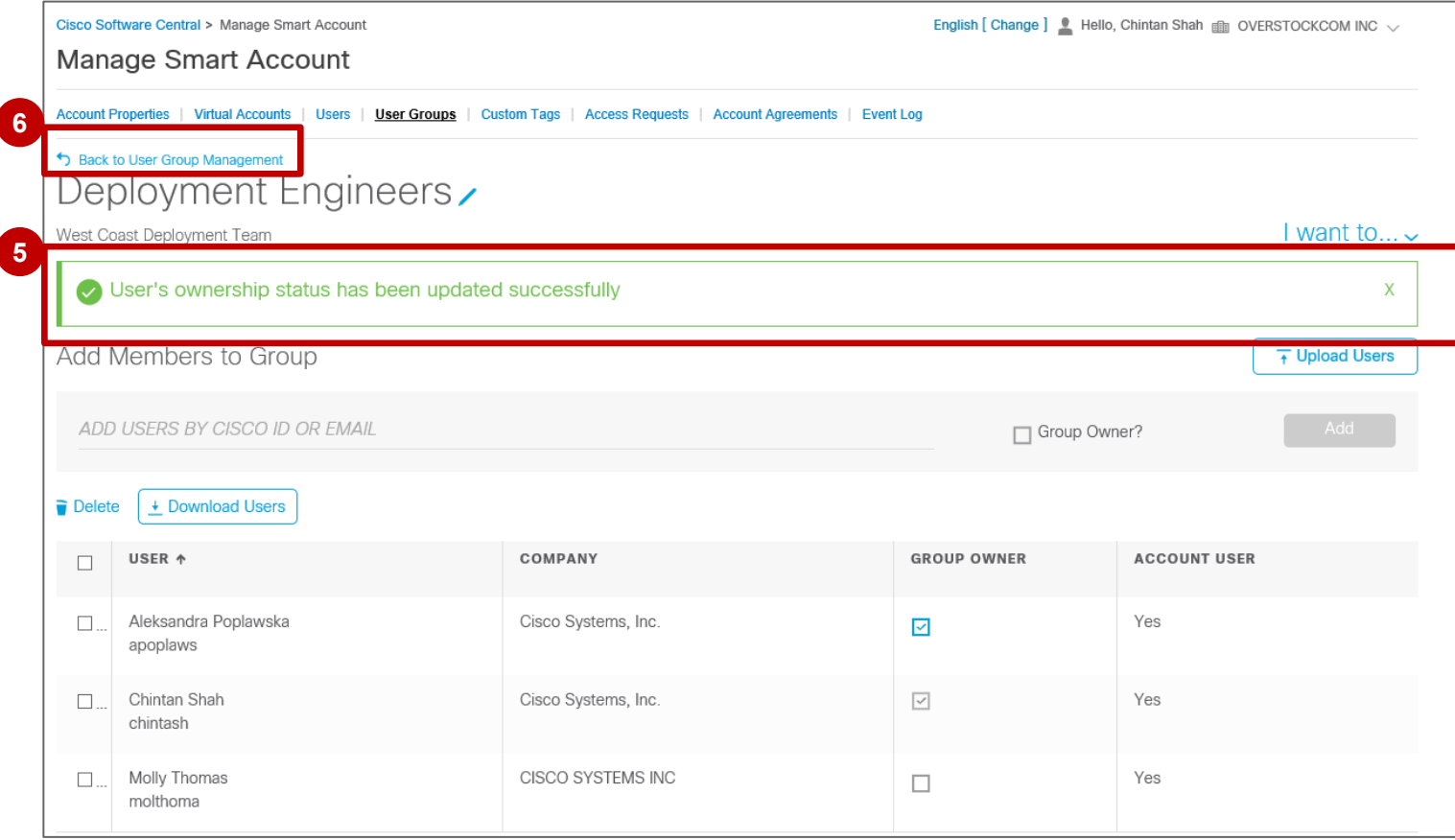

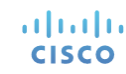

#### Envoyer un message au groupe d'utilisateurs

Vous pouvez facilement **envoyer un message au groupe d'utilisateurs**.

- Sous **Actions**, cliquez sur **Je souhaite… 1**
- Dans le menu déroulant, sélectionnez **Envoyer un message au groupe d'utilisateurs**. **2**

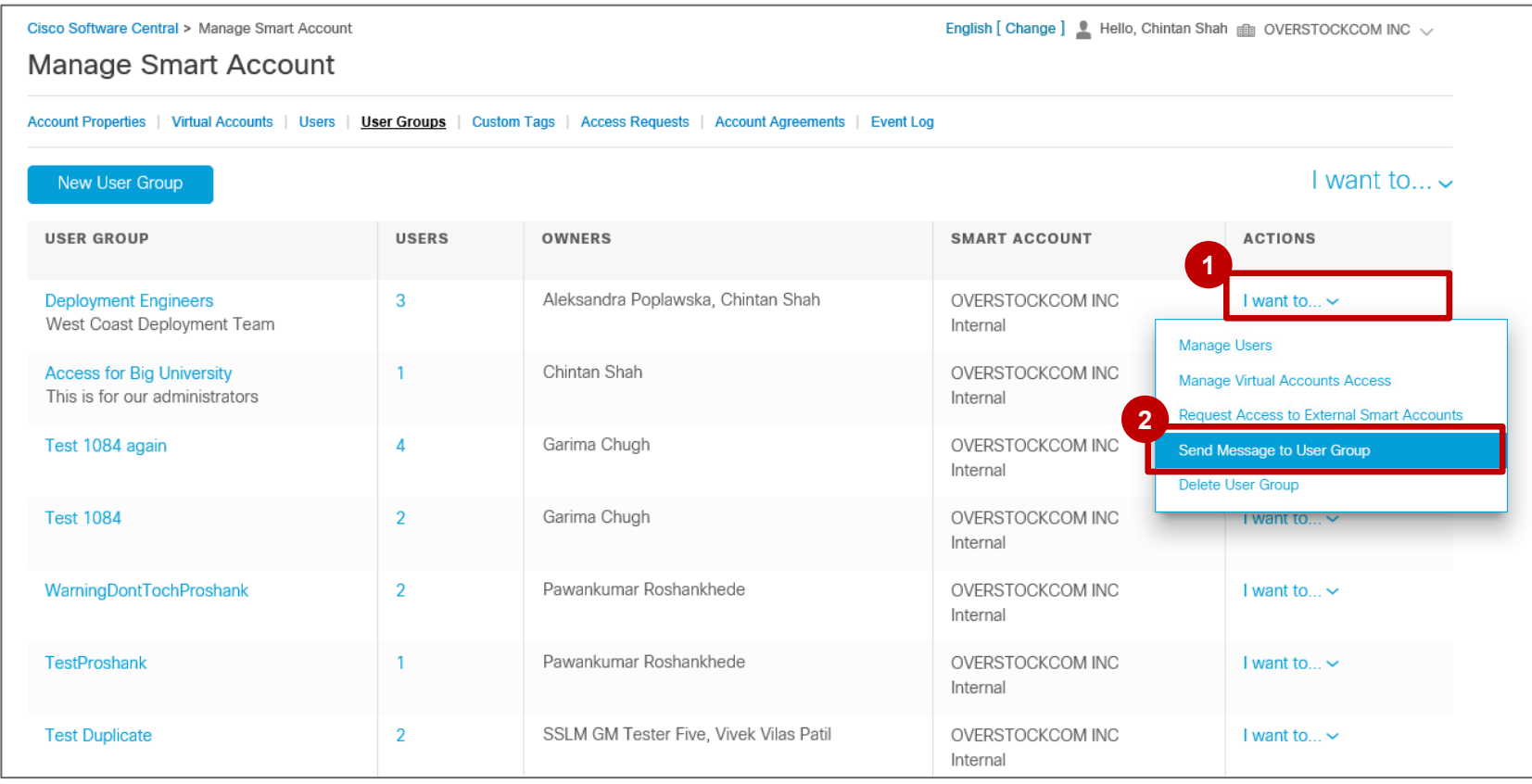

alnılı **CISCO** 

#### Envoyer un message au groupe d'utilisateurs

- Saisissez votre message dans la zone de texte.
- Cliquez sur **Envoyer** pour envoyer votre message au groupe d'utilisateurs par e-mail.
- Un **message de confirmation** vous informe que le message a bien été envoyé.
- Cliquez sur **Fermer** pour fermer la fenêtre.

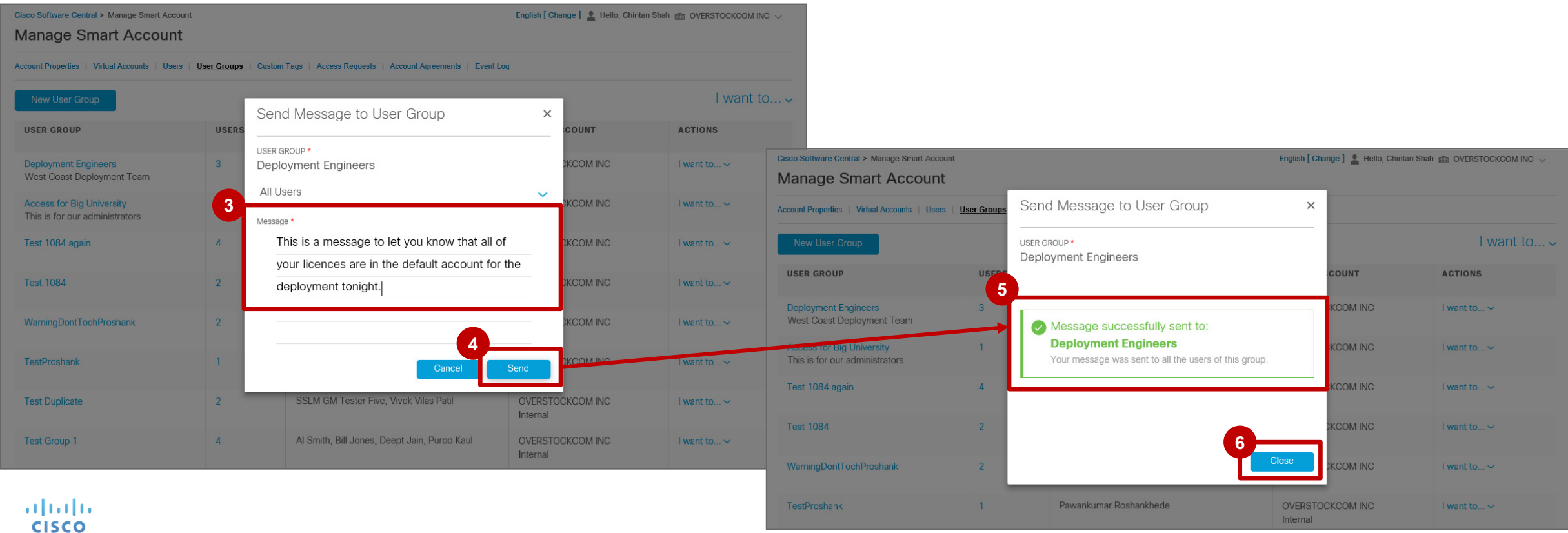

## Groupes d'utilisateurs : accès externe

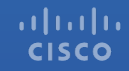

#### Demander un accès externe

Vous pouvez facilement **demander un accès à des comptes Smart externes pour votre groupe d'utilisateurs**.

• Sous **Actions**, cliquez sur **Je souhaite… 1**

• Dans le menu déroulant, sélectionnez **Demander un accès à des comptes Smart externes**. **2**

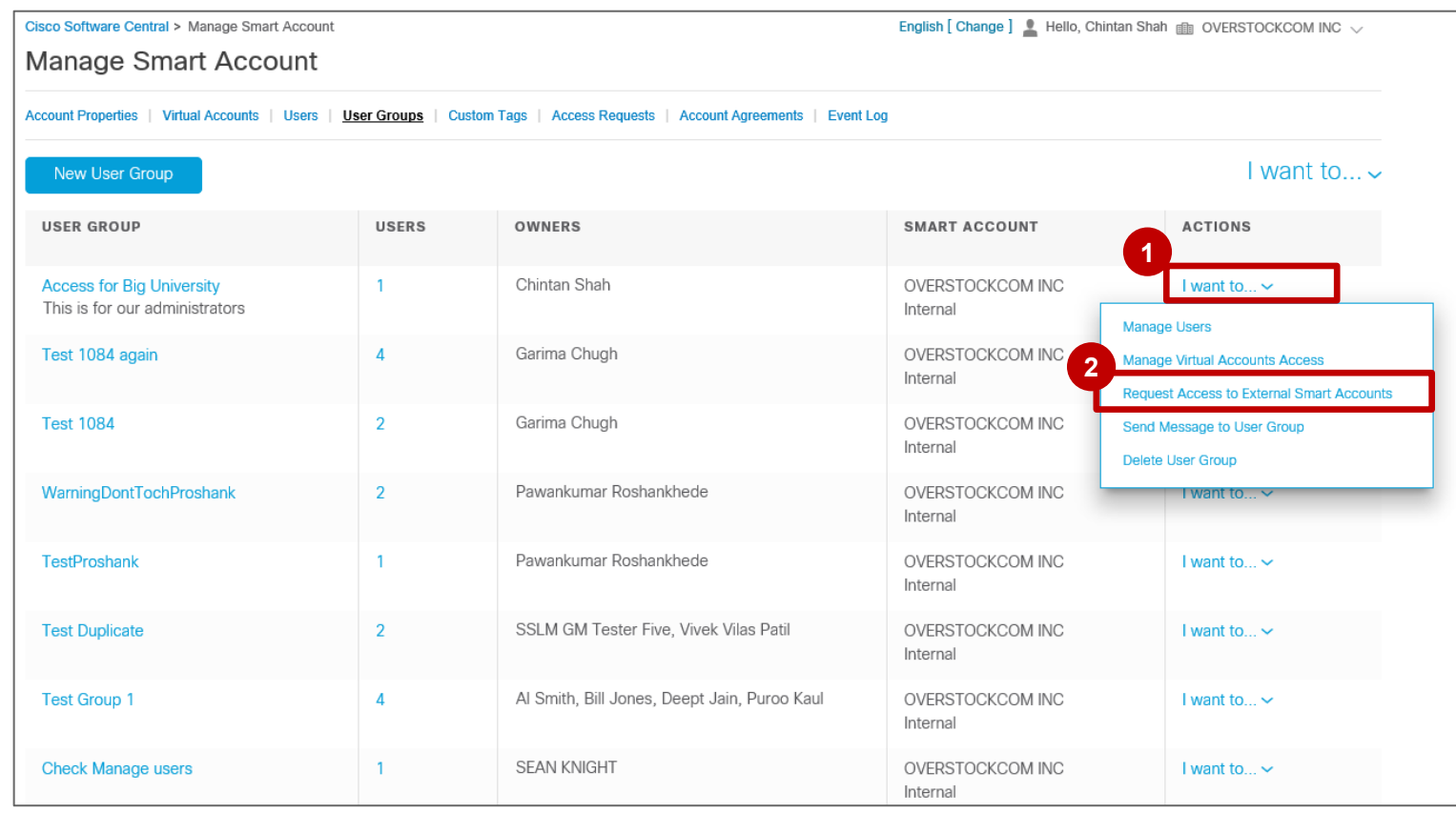

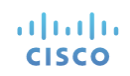

#### Demander un accès externe

Saisissez **l'adresse e-mail du contact connu du client final**. Ajoutez une **remarque ou un message** à l'attention de **3** l'approbateur de la demande.

*Le contact du client final peut être l'administrateur du compte Smart du client final ou peut transmettre la demande à l'administrateur en vue de l'approbation de la demande.* 

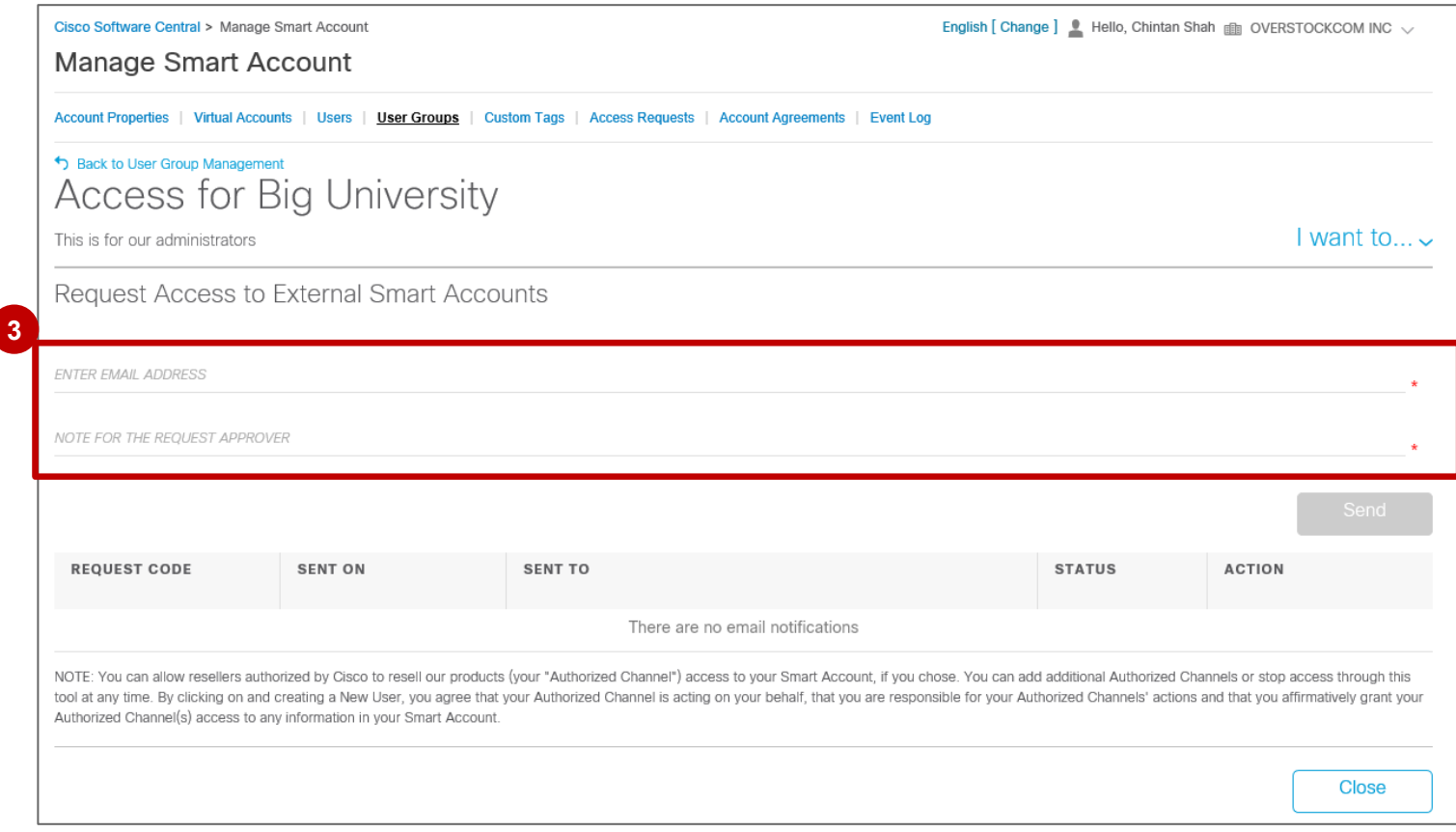

#### Demander un accès externe

**<sup>4</sup>** Une fois que toutes les informations ont été renseignées, cliquez sur **Envoyer**.

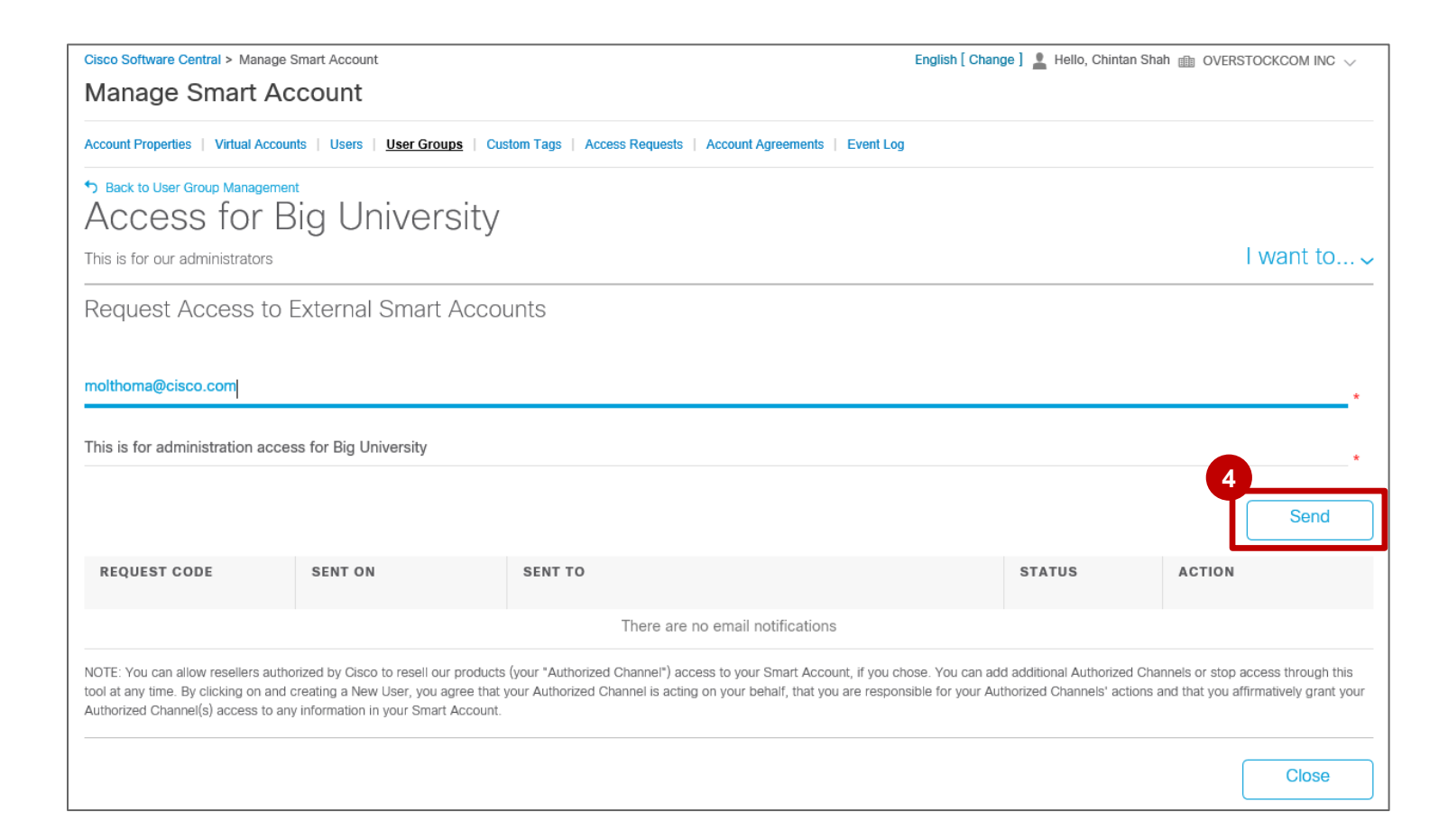

#### Demander un accès externe

- Un **message de confirmation** s'affiche pour vous informer que la **demande a bien été envoyée**. **5**
- Le **code de la demande** est également affiché. **6**
- Le cas échéant, vous pouvez renvoyer la demande en cliquant sur **Renvoyer**. **7**
- Cliquez sur **Fermer**. **8**

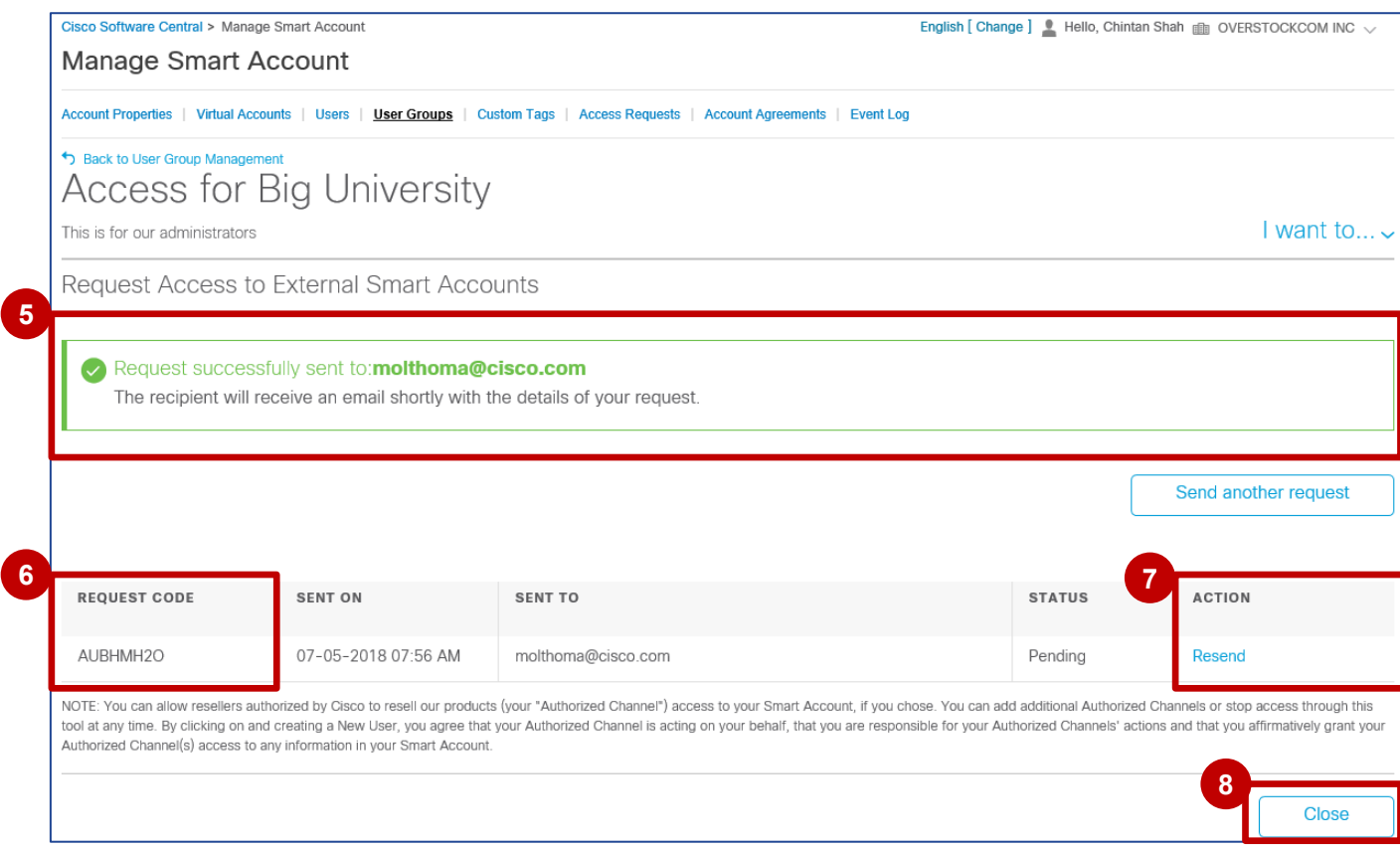

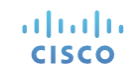

Approuver une demande d'accès à un compte Smart externe

Le **contact du client final (administrateur de compte Smart)** à qui la demande a été envoyée **recevra ensuite un e-1 mail** contenant un **ID de recherche de demande**.

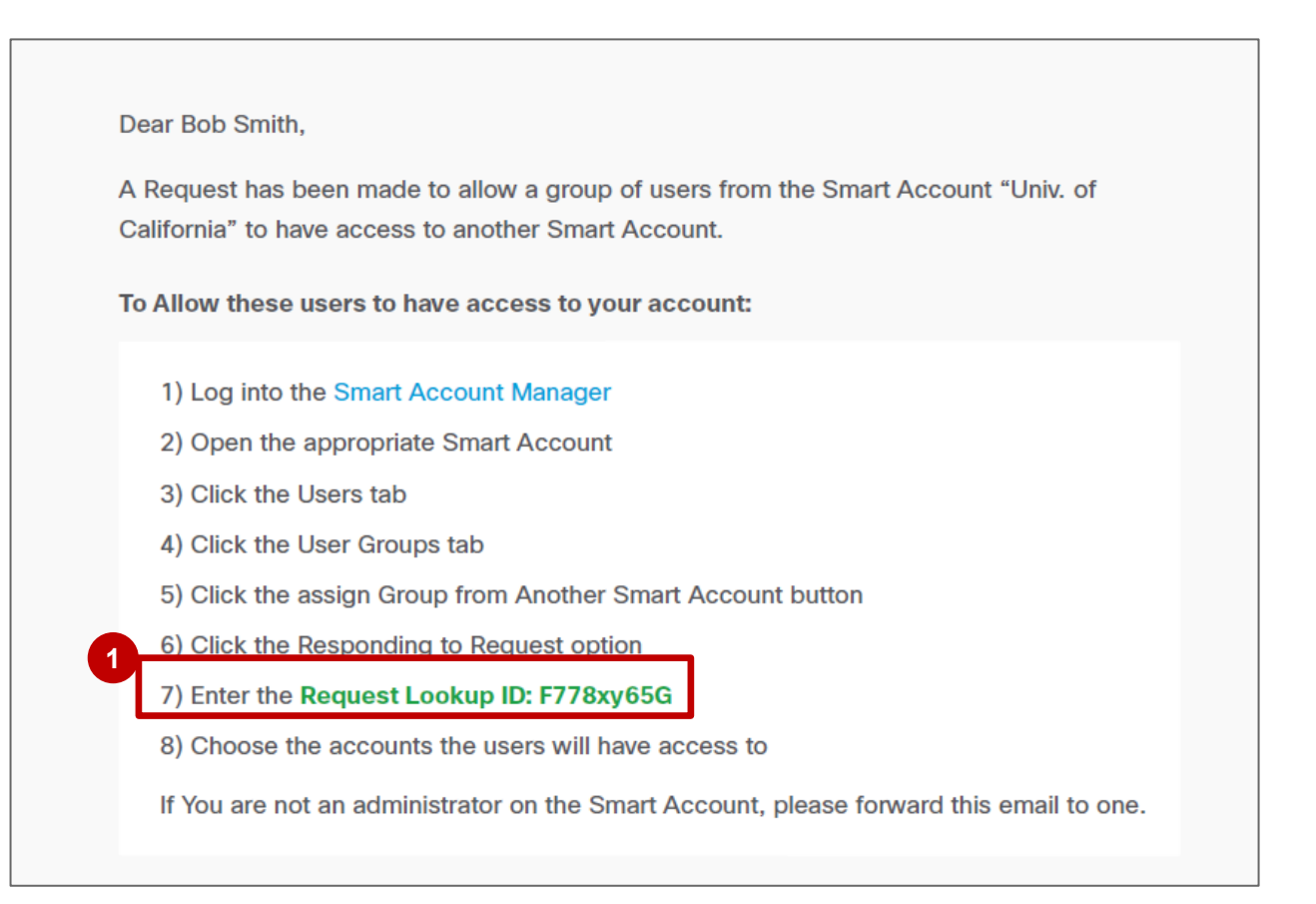

Approuver une demande d'accès à un compte Smart externe

L'e-mail contient également des informations supplémentaires :

• **Compte Smart parent 2**

• **Utilisateurs du groupe**

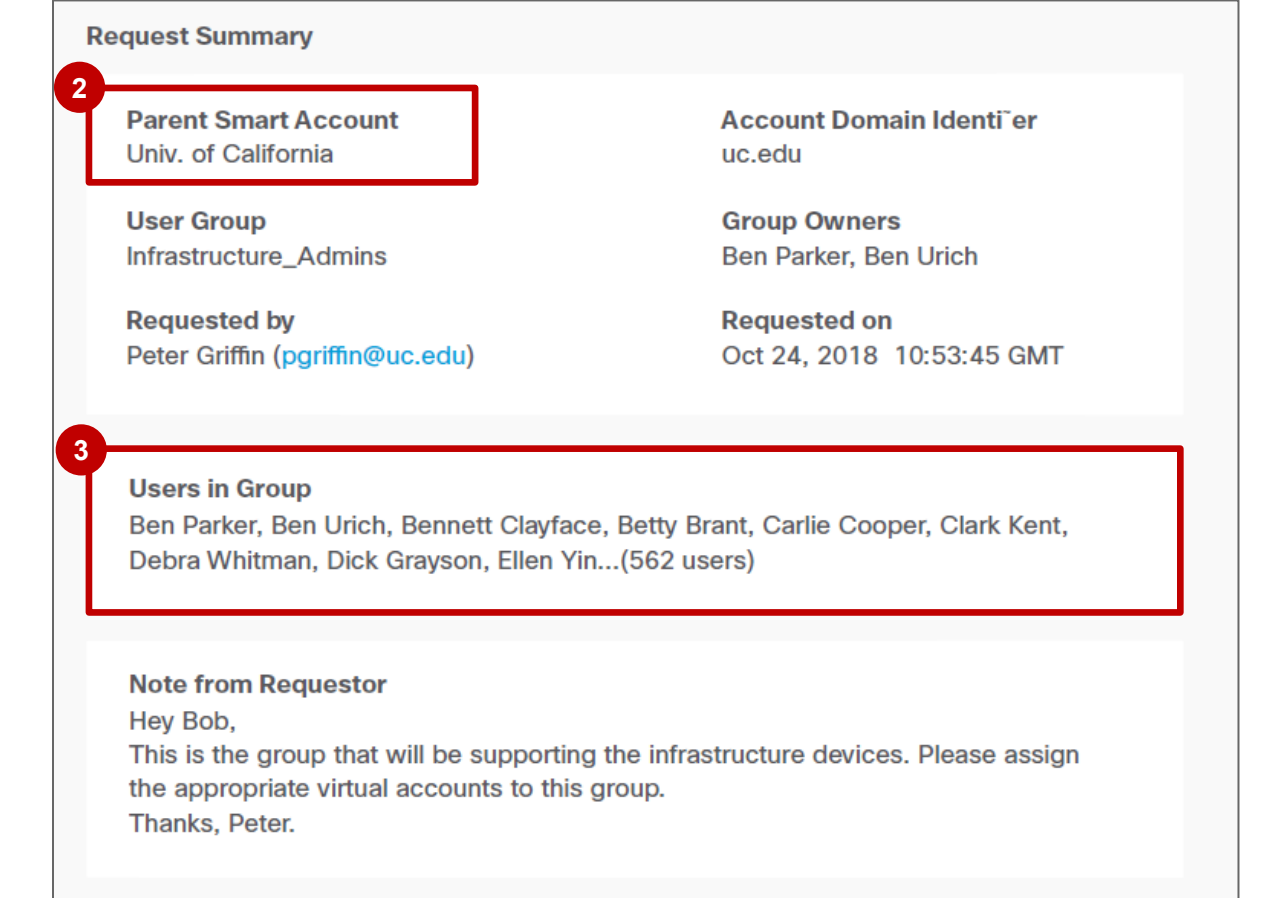

**3**

Approuver une demande d'accès à un compte Smart externe

Vous pouvez approuver une demande d'accès à votre compte Smart.

Cliquez sur Je souhaite..., puis sélectionnez **Autoriser l'accès pour des groupes d'utilisateurs 4 externes**.

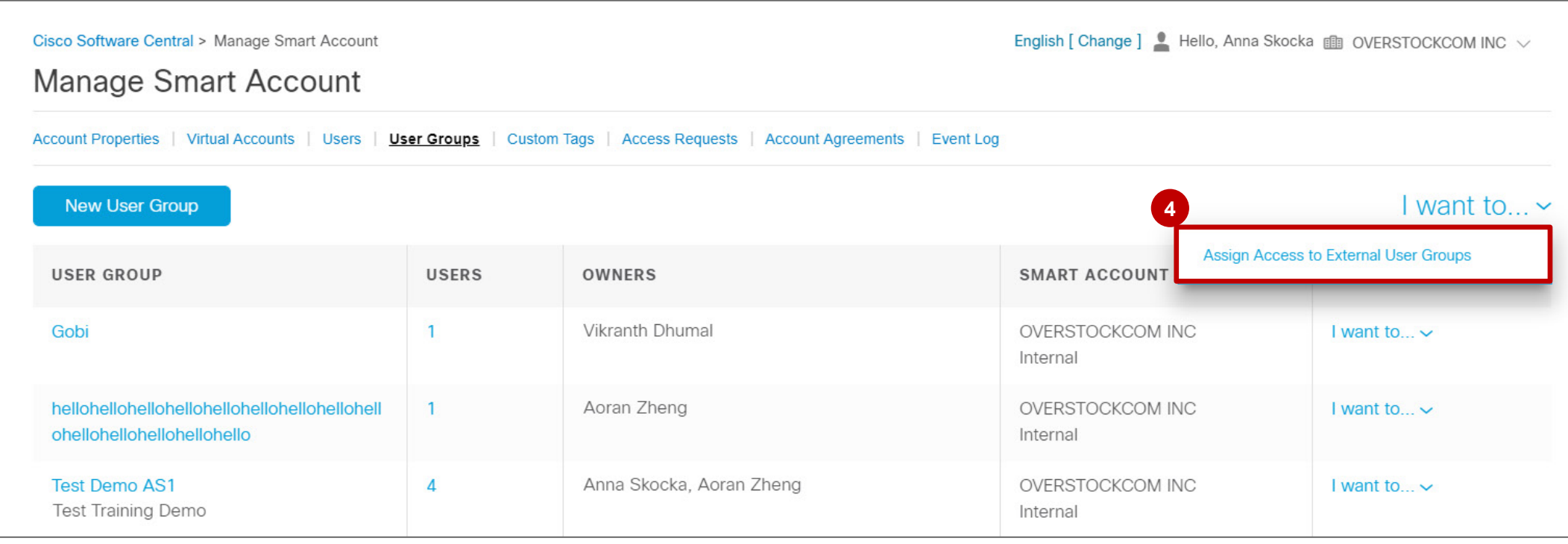

Approuver une demande d'accès à un compte Smart externe

- L'**administrateur de compte Smart** devra alors approuver la demande dans **Cisco Software Central**. Pour cela, il **5** devra accéder à la section **Gérer un compte Smart,** rubrique **Groupes d'utilisateurs**, puis saisir l'**ID de recherche de demande** spécifié dans l'e-mail de notification.
- Cliquez sur **Rechercher**. **6**

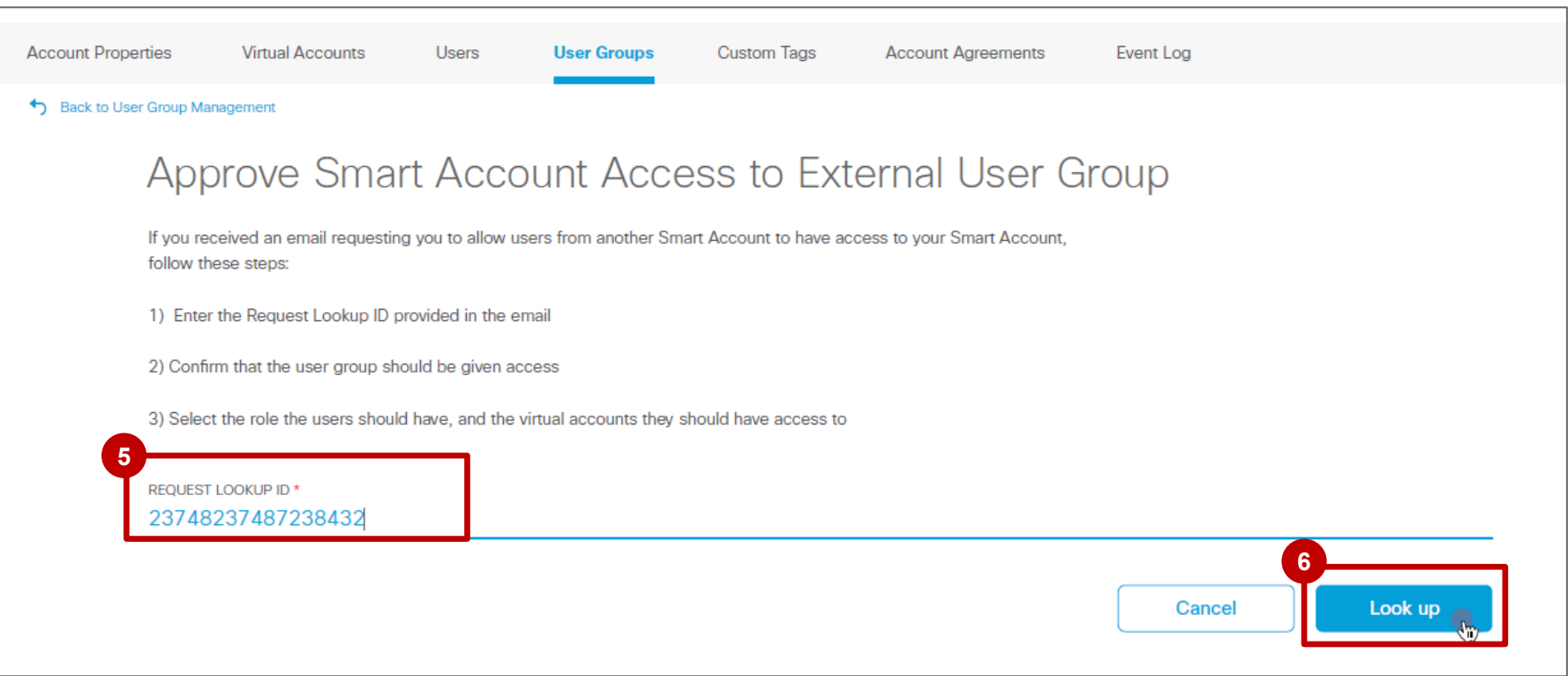

Approuver une demande d'accès à un compte Smart externe

Le système affiche alors les informations relatives à la demande :

- **Le groupe d'utilisateurs ayant demandé l'accès**, avec notamment le nom du compte Smart parent et l'ID de domaine du compte **7**
- **Les utilisateurs appartenant à ce groupe d'utilisateurs 8**

Cliquez sur **Continuer**. **9**

almla **CISCO** 

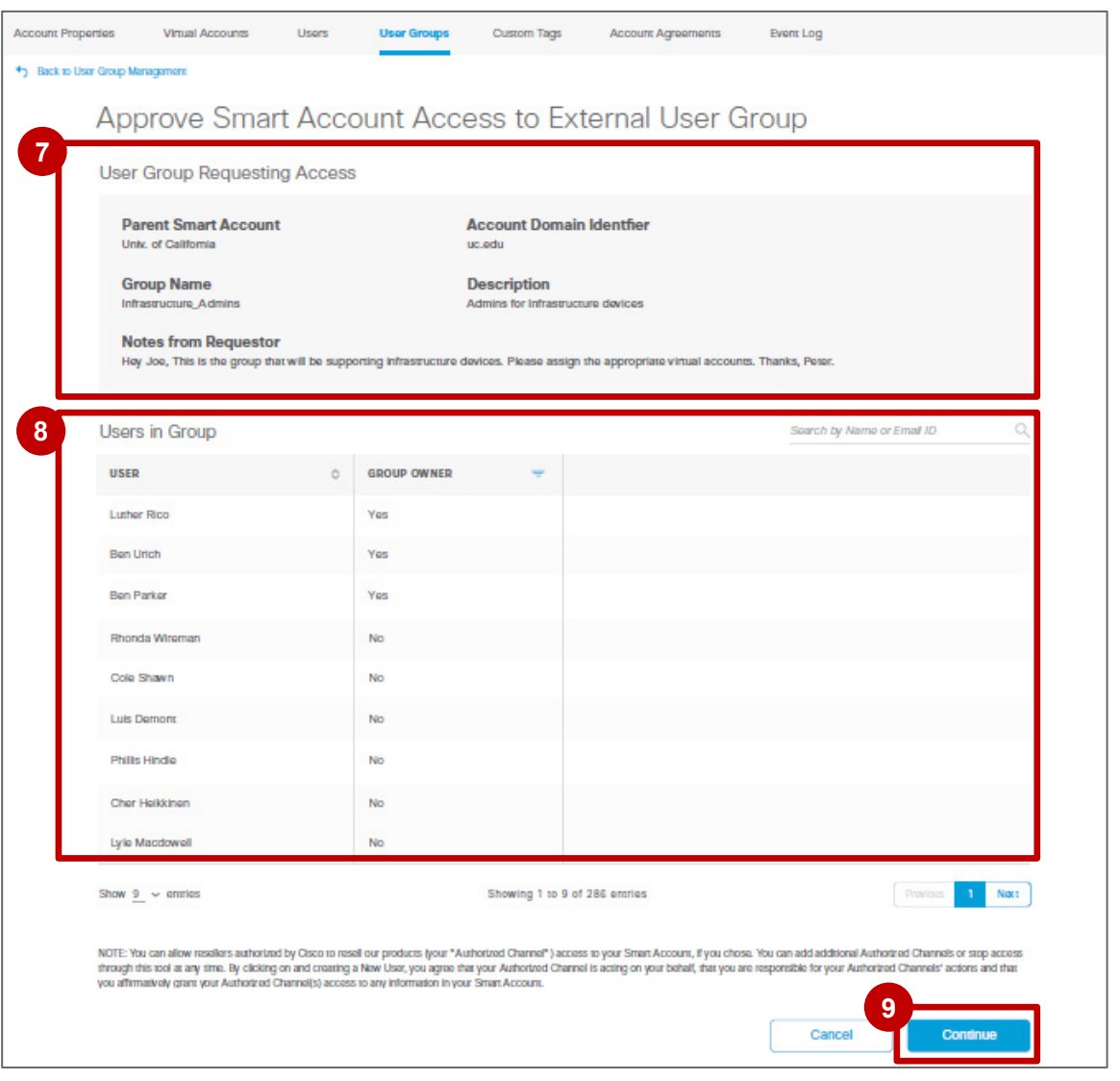

Approuver une demande d'accès à un compte Smart externe

Recherchez les comptes virtuels auxquels le groupe d'utilisateurs souhaite accéder :

- **10** A l'aide du nom de compte virtuel
- Ou de la **balise de compte virtuel 11**
- Vous pouvez **configurer l'accès pour le groupe d'utilisateurs** : **12**

Sélectionnez un ou plusieurs comptes virtuels et attribuez des rôles aux comptes virtuels sélectionnés.

Cliquez sur **Continuer**. **13**

almla **CISCO** 

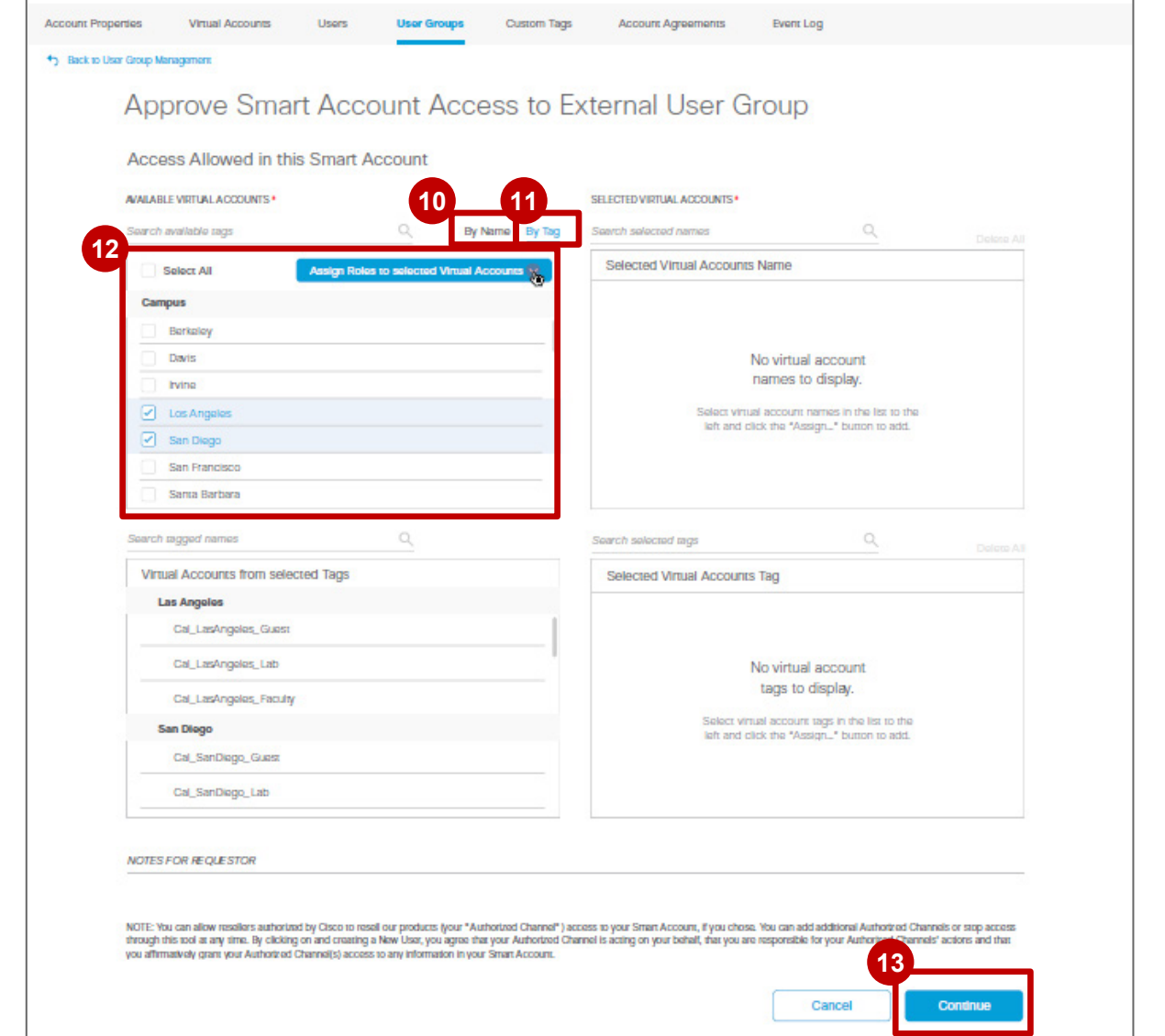

30

Approuver une demande d'accès à un compte Smart externe

Après avoir vérifié les informations relatives à la **14** demande, cliquez sur **Approuver**.

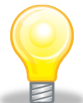

*Vous avez la possibilité de refuser l'accès, le cas échéant.* 

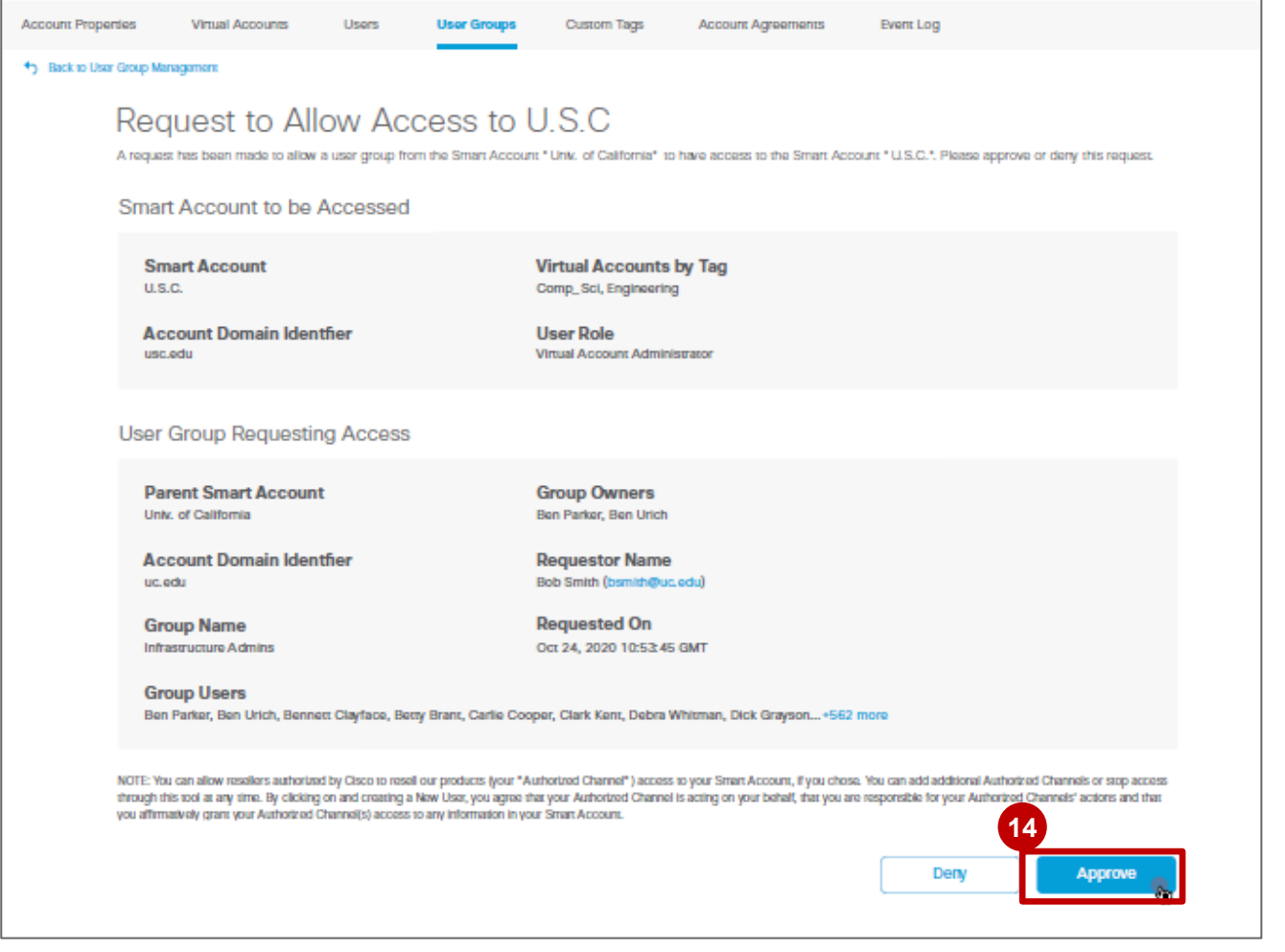

Approuver une demande d'accès à un compte Smart externe

Le **demandeur reçoit alors un e-mail de confirmation 15 15**détaillé l'informant que la demande d'accès au compte Smart a été approuvée.

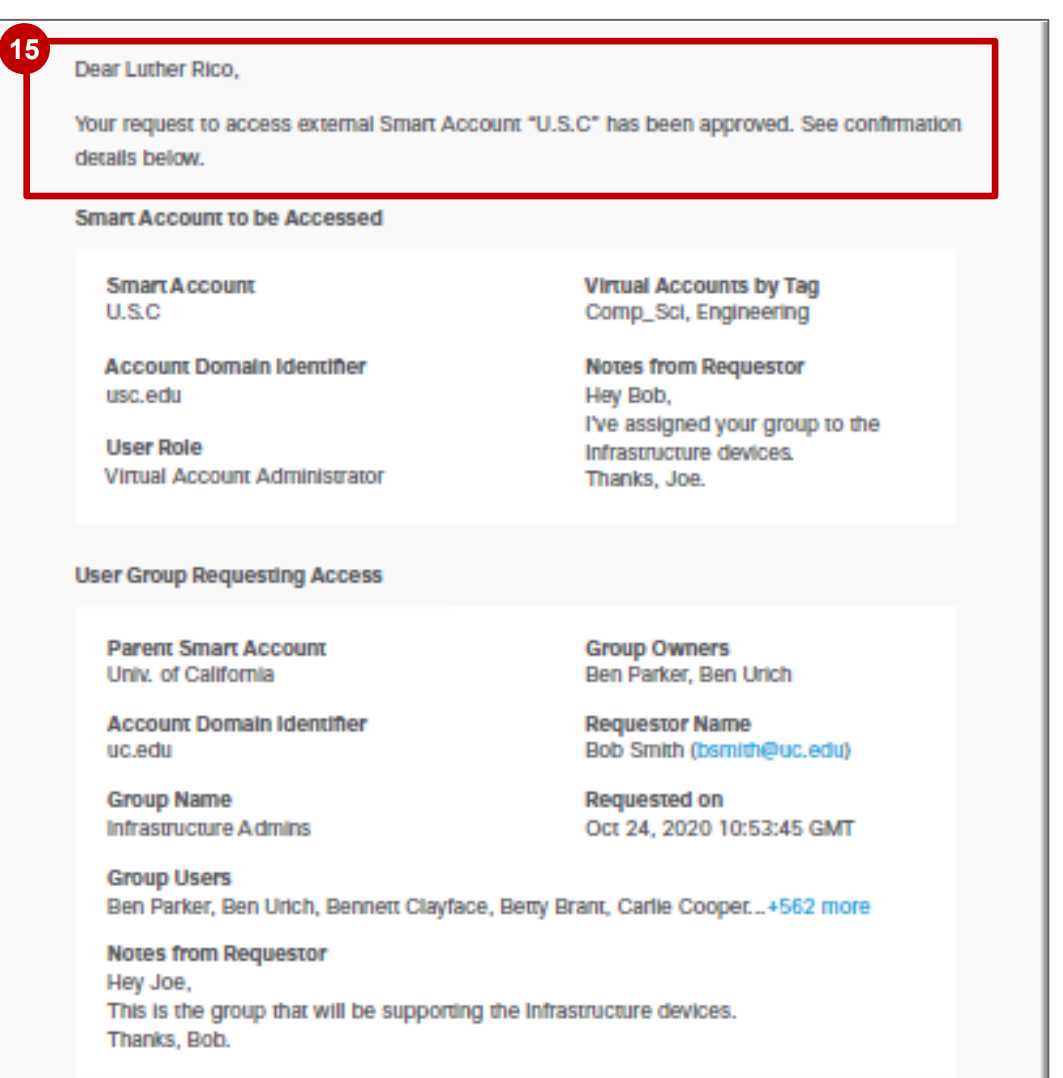

altala **CISCO** 

## Groupes d'utilisateurs : recherche par saisie

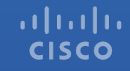

### Gérer les comptes Smart : groupes d'utilisateurs Recherche par saisie

Vous pouvez utiliser la **recherche par saisie** pour les groupes d'utilisateurs.

Cliquez sur le nombre d'utilisateurs d'un groupe pour rechercher un utilisateur spécifique. **<sup>1</sup>**

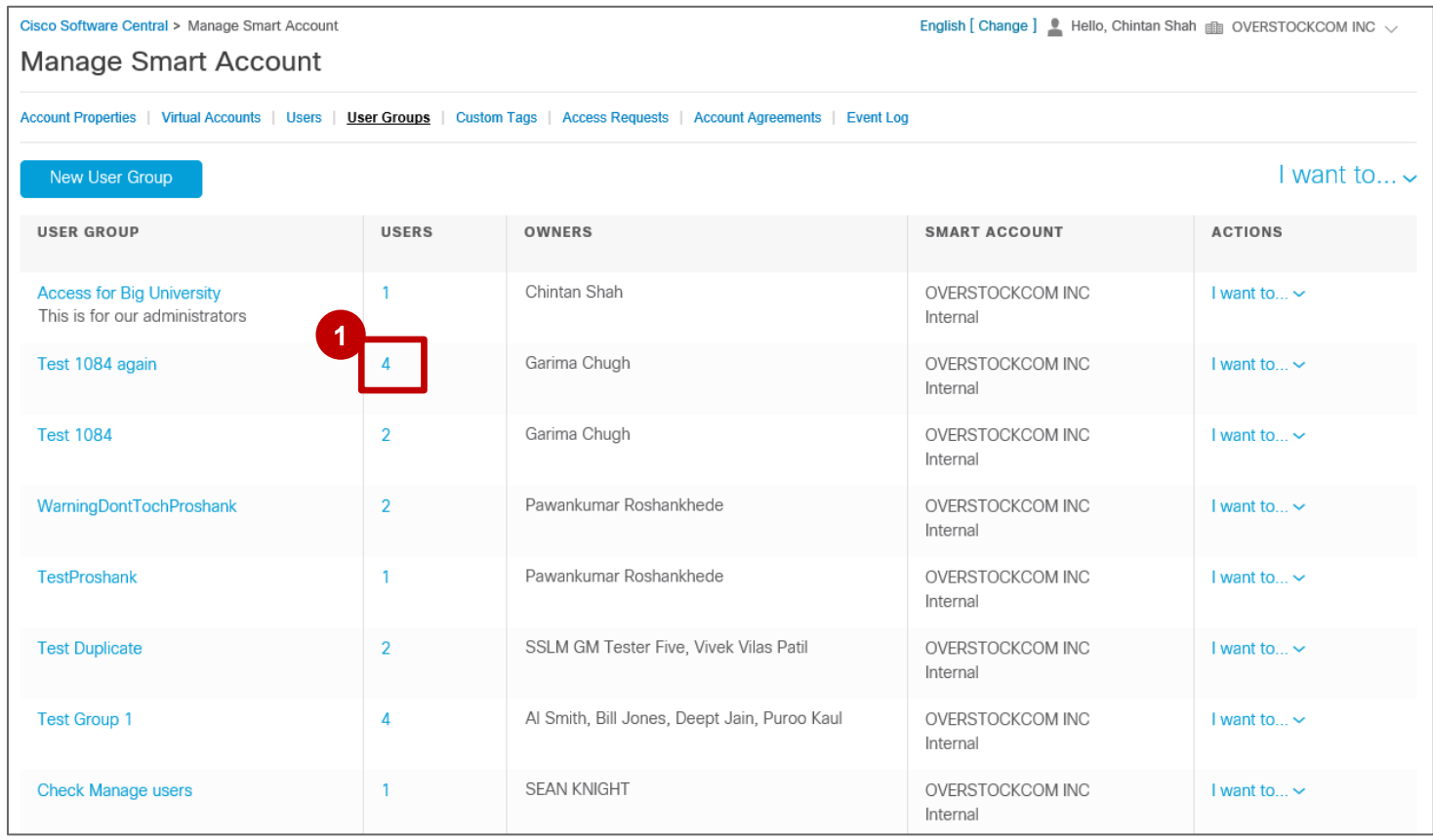

altala **CISCO** 

### Gérer les comptes Smart : groupes d'utilisateurs Recherche par saisie

Vous pouvez désormais rechercher un utilisateur en saisissant votre critère de recherche dans le champ **Recherche par nom ou par adresse e-mail**. **2**

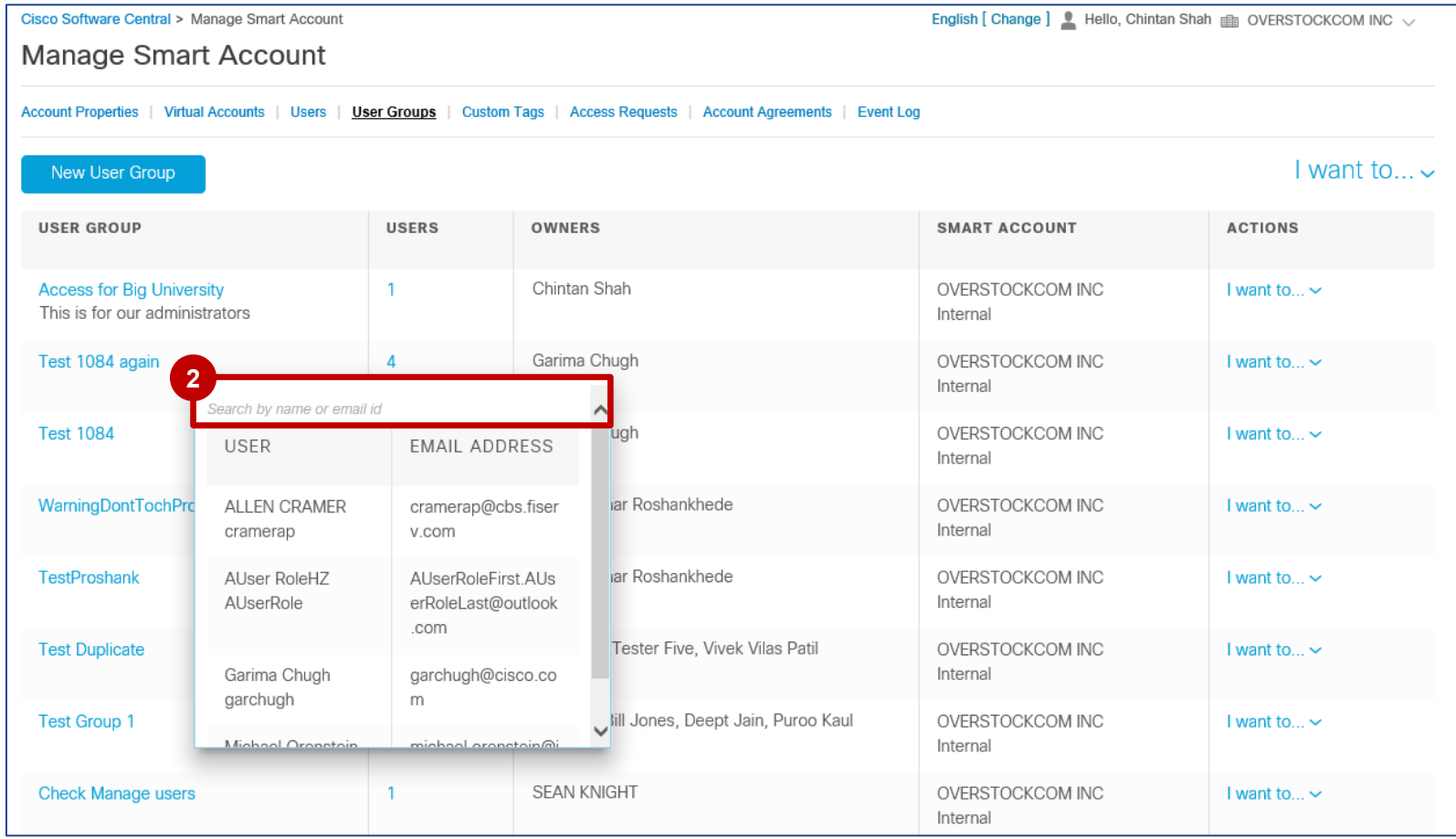

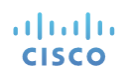

### Gérer les comptes Smart : groupes d'utilisateurs Recherche par saisie

Vous pouvez également utiliser la recherche par saisie pour gérer/attribuer l'accès aux comptes virtuels.

- Sous **Actions**, cliquez sur **Je souhaite… 3**
- Dans le menu déroulant, sélectionnez **Gérer l'accès aux comptes virtuels**. **4**

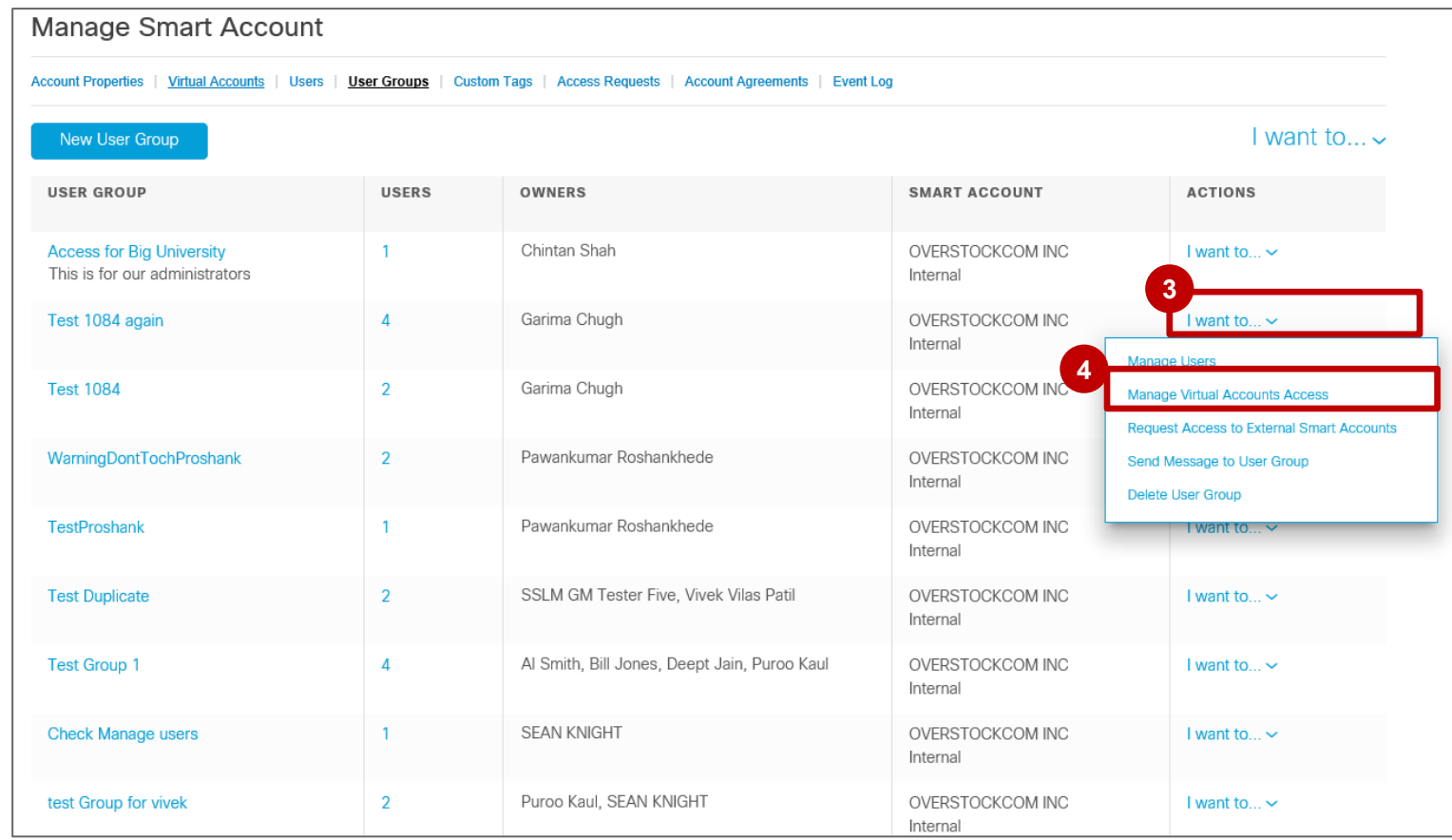

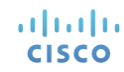

#### Recherche par saisie

- Vous pouvez désormais rechercher un compte virtuel disponible en saisissant votre critère de recherche dans le champ **5 Rechercher dans les noms disponibles**.
- Vous pouvez également rechercher un compte virtuel sélectionné en saisissant votre critère de recherche dans le **6** champ **Rechercher dans les noms sélectionnés**.

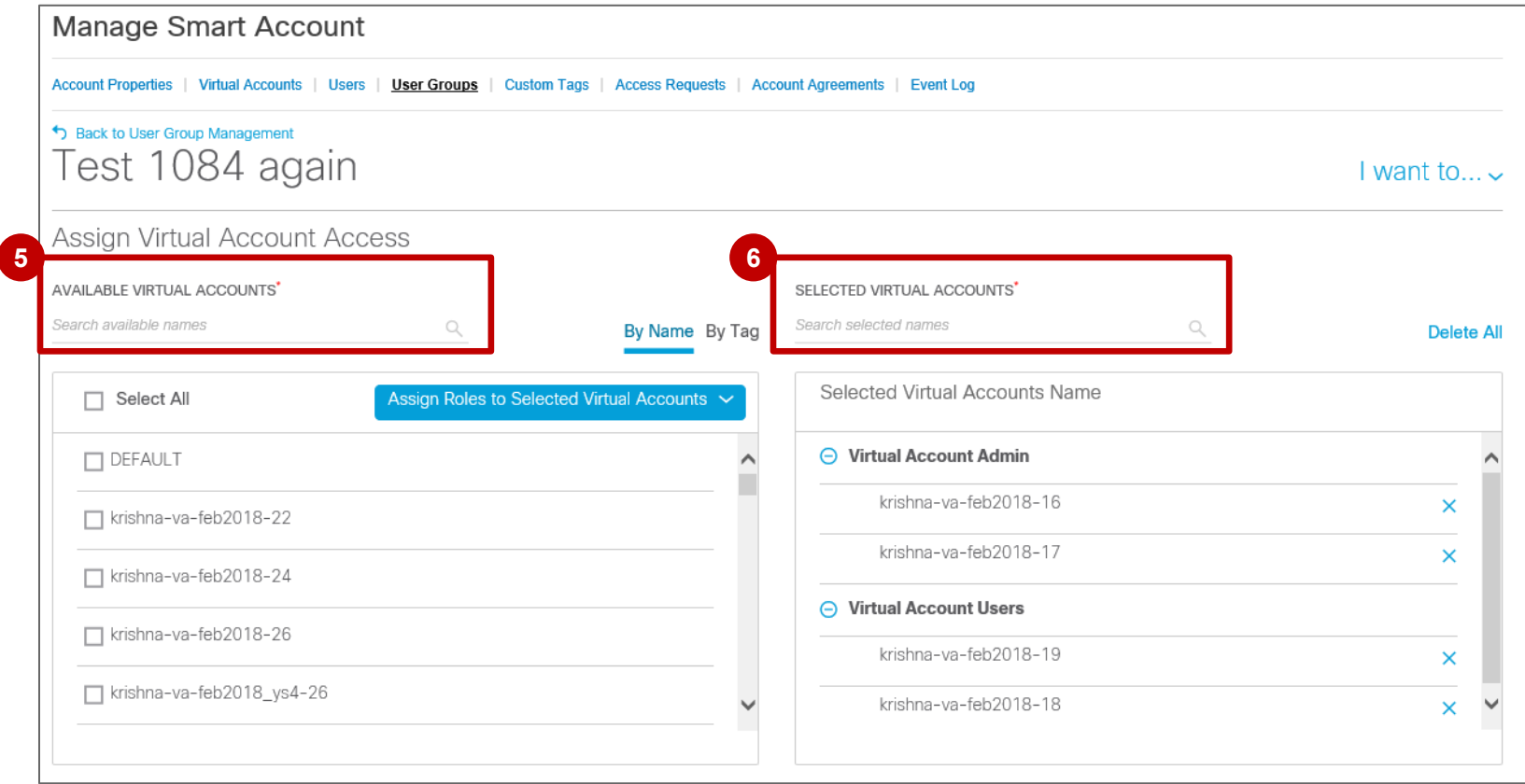

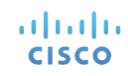

# ululu.